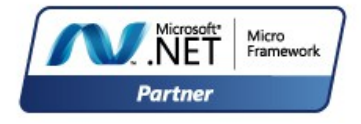

# G400 SoM User Manual

Rev 0.07 May 4, 2015 User Manual

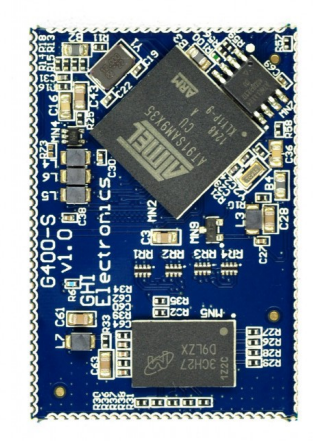

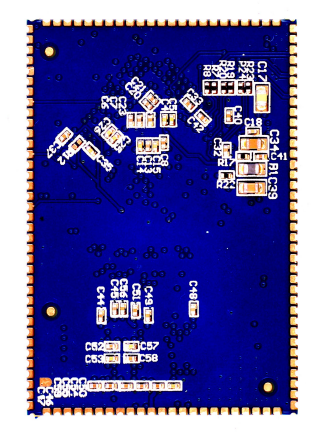

#### **G400-S Top G400-S Bottom**

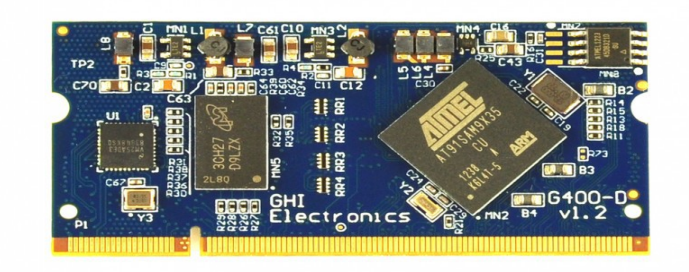

### **G400-D Top**

# GHI Electronics

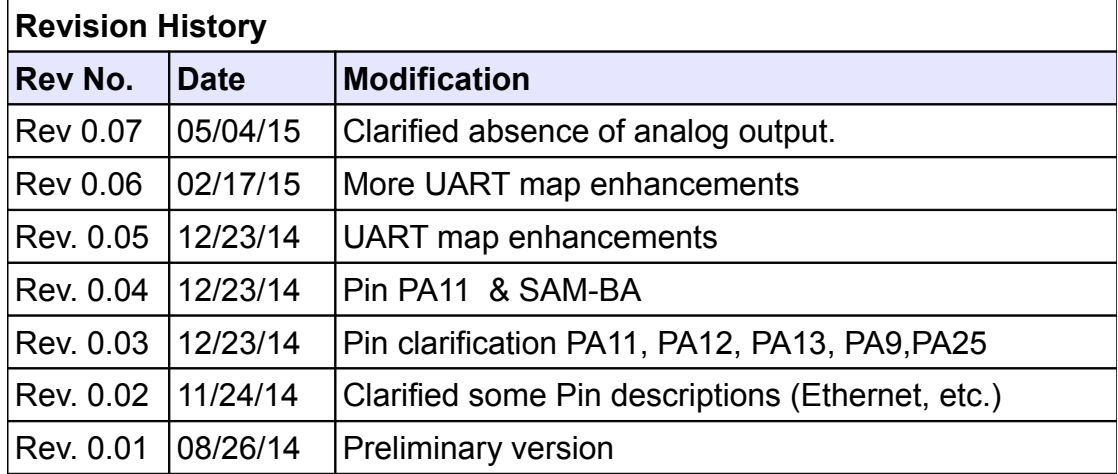

#### **Table of Contents**

## **Table of Contents**

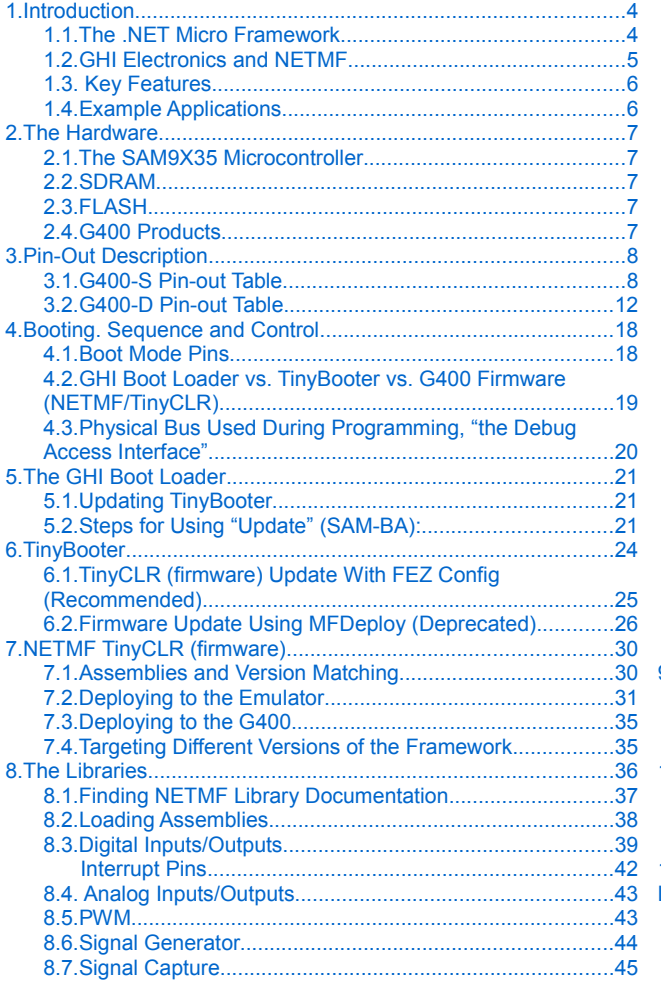

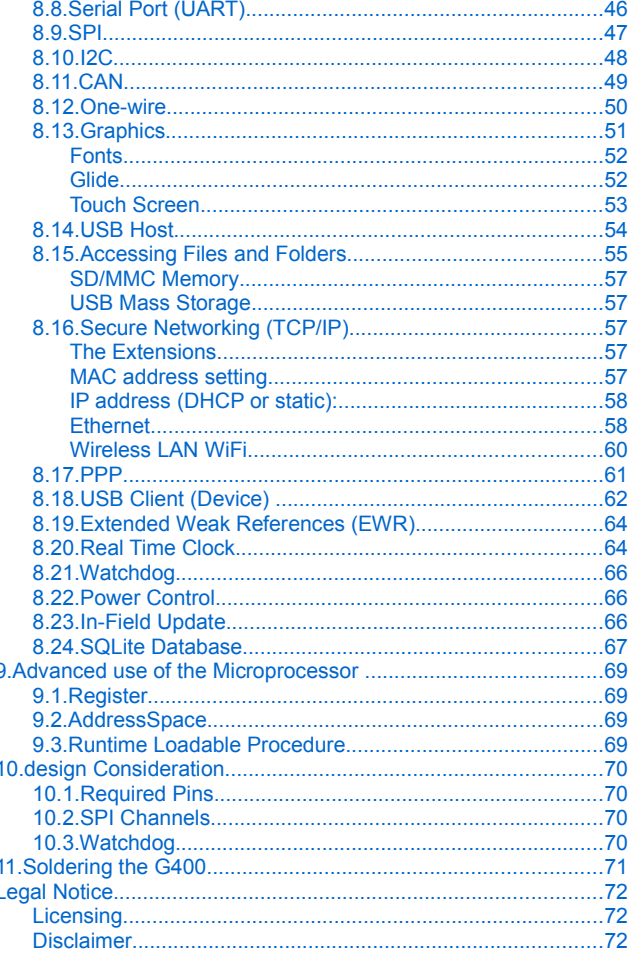

# 1. Introduction

The G400 is a powerful, yet low-cost, surface-mount System on Module (SoM) running the .NET Micro Framework software, which enables the SoM to be programmed from Microsoft's Visual Studio, by simply using a USB cable. Programming in a modern managed language, such as C# and Visual Basic, allows developers to accomplish much more work in less time by taking advantage of the extensive built-in libraries for networking, file systems, graphical interfaces and many peripherals.

A simple two layer circuit, with just power and some connectors, can utilize the G400 to bring the latest technologies to any products. There are no additional licensing or fees and all the development tools and SDKs are provided freely.

### **1.1. The .NET Micro Framework**

Inspired by its full .NET Framework, Microsoft developed a lightweight version called .NET *Micro* Framework (NETMF).

NETMF focuses on the specific requirements of resource-constrained embedded systems. Development, debugging and deployment is conveniently performed using Microsoft's powerful Visual Studio tools, all through standard USB cable.

Programming is done in C# or Visual Basic. This includes libraries to cover sockets for networking, modern memory management with garbage collector and multitasking services. In addition to supporting standard .NET features, NETMF has embedded extensions supporting:

- General Purpose IO (GPIO with interrupt handling
- Analog input/output
- Standard buses such I2C, SPI, USB, Serial (UART)
- PWM
- Networking
- File System
- Display graphics, supporting images, fonts and controls.

#### **1.2. GHI Electronics and NETMF**

For years, GHI Electronics has been the lead Microsoft partner on .NET Micro Framework (NETMF). The core NETMF was also extended with new exclusive libraries for an additional functionality, such as database, USB Host and WiFi.

One of the important extensions by GHI Electronics is Runtime Loadable Procedures (RLP), allowing native code (Assembly/C) to be compiled and loaded right from withing managed code (C#/Visual Basic) to handle time critical and processor intensive tasks. IT can also be used to add new native extensions to the system.

As for networking, WiFi and PPP libraries are added by GHI Electronics to the NETMF core. Combined with Ethernet and the other managed services, it is a complete toolbox for the internet of things.

All the mentioned features are loaded and tested on the G400. GHI Electronics continuously maintains, upgrades and solves any of the issues on the G400's firmware, to provide regular and free releases. Users can simply load the new software on the G400 using USB or Serial, and even use the in-field-update feature. This feature allows the upgrade to be done through any of the available interface, including file system and networking.

### **1.3. Key Features**

- .NET Micro Framework
- 400Mhz ARM 926EJ-S processor
- $\bullet$  128MB RAM
- $\bullet$  4MB MB FLASH
- Embedded LCD controller
- 102 GPIO Pins
- 102 Interrupt Inputs
- $\bullet$  2 SPI
- $\bullet$  I2C
- 8 UART
- 2 CAN Channels
- up to 12 10-Bit Analog Inputs
- 10-Bit Analog Output
- 4Bit SD/SDHC/MMC Memory card interface
- $\bullet$  4 PWM
- $\bullet$  160 mA max
- 60 mA Hibernate Mode
- $\bullet$  -40°C to +85°C Operational
- RoHS Lead Free

### **1.4. Example Applications**

- Vending machines, POS Terminals
- Measurement tools and testers
- Networked sensors
- Robotics
- Central alarm system
- Smart appliances
- Industrial automation devices
- TCP/IP Stack (.NET sockets)
- $\bullet$  SSL secure networking
- WiFi
- PPP
- One-wire on all IOs
- USB Host/Device
- Graphics (image, font and controls)
- SQLite database
- File System (SD and USB Sticks)
- Native extensions RLP
- Real Time Clock
- In-Field-update
- Dimensions:  $(32.05 \text{mm} \times 67.49 \text{mm} \times$ 4.84mm )

# 2. The Hardware

The G400 core components includes the processor, 4MB flash, and 128MB RAM.

The small, 38.1 x 26.7 x 3.55 mm, module contains everything needed to run a complex embedded-system in a cost-effective and flexible solution. All needed is a 3.3V power source and some connections to take advantage of the G400's long list of available features.

### **2.1. The SAM9X35 Microcontroller**

The SAM9X35 microcontroller in the G400 is an 400Mhz, 32Bit, 926EJ-S ARM architecture. It incorporates:

- 16KB Data and Instruction Caches
- internal 32KB SRAM, single-cycle at system speed

The NETMF core libraries, combined with the GHI Electronics extensions, provide a long list of methods to access the available peripherals.

#### **2.2. SDRAM**

128MB of SDRAM comes standard with the G400

#### **2.3. FLASH**

4MB flash is available on the G400. One of the library extensions provided allows the user application to be updated in field, even remotely (see Runtime Loadable Procedure.)

### **2.4. G400 Products**

Check the online GHI catalog for our current product line. This section is based on products available when this manual was initially published.

G400-D: form factor - SODIMM, has on-board Ethernet PHY

G400-S: form factor - surface-mount

FEZ Raptor: form factor - .NET Gadgeteer mainboard.

# 3. Pin-Out Description

Many signals on the G400 are multiplexed to offer multiple functions on a single pin. Developers can decide on the pin functionality through the provided libraries. These are some important facts pertaining to the available pins:

- Pins with GPIO feature default to inputs with internal weak pull-up resistors, **they are not 5V tolerant**
- Pins are 3.3V levels.
- Advanced details on all pins can be found in the SAM9X35 datasheet from Atmel's website

Currently there are two different SoMs, the G400-S (surface-mount) and the G400-D (DIMM). Be sure to reference the correct table below. **In particular, note the difference between the usage pins related to ethernet and power.**

#### **3.1. G400-S Pin-out Table**

The G400-S does not have an external Ethernet PHY; so the pins are free to use.

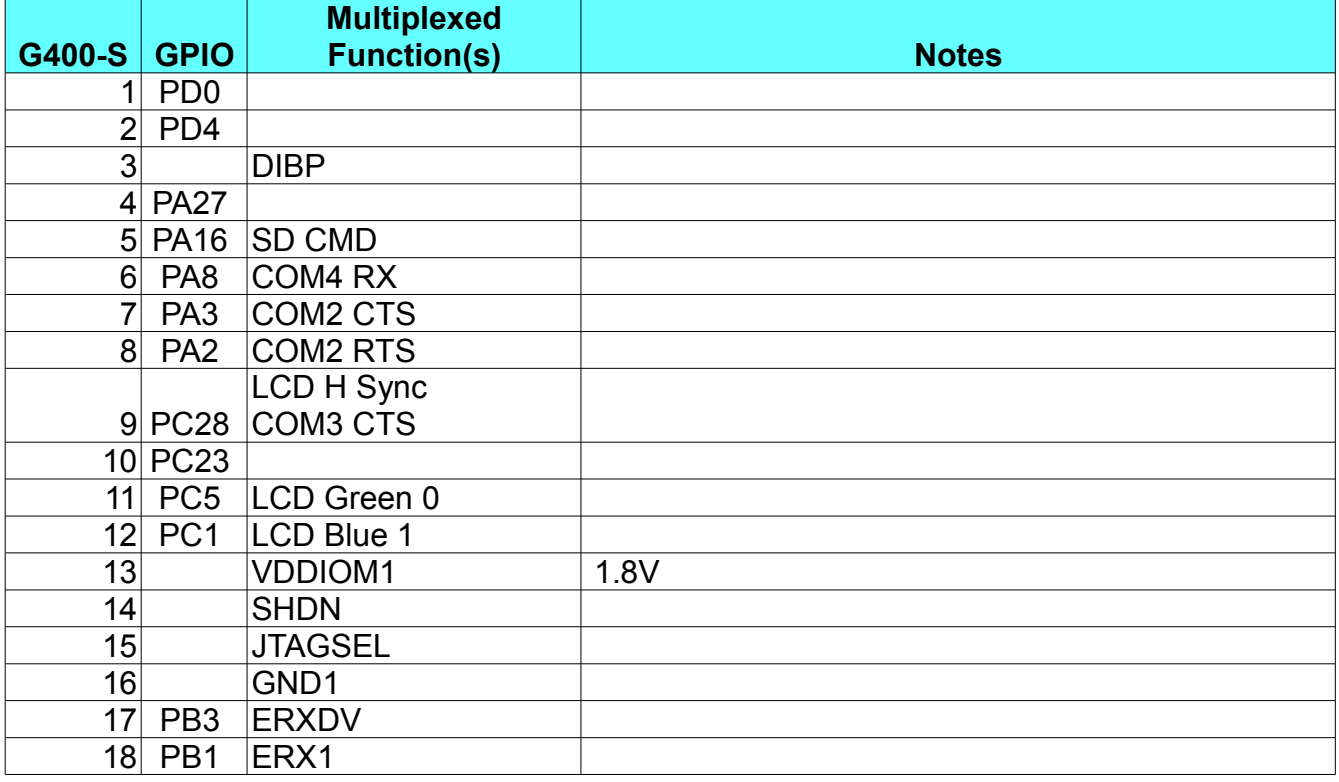

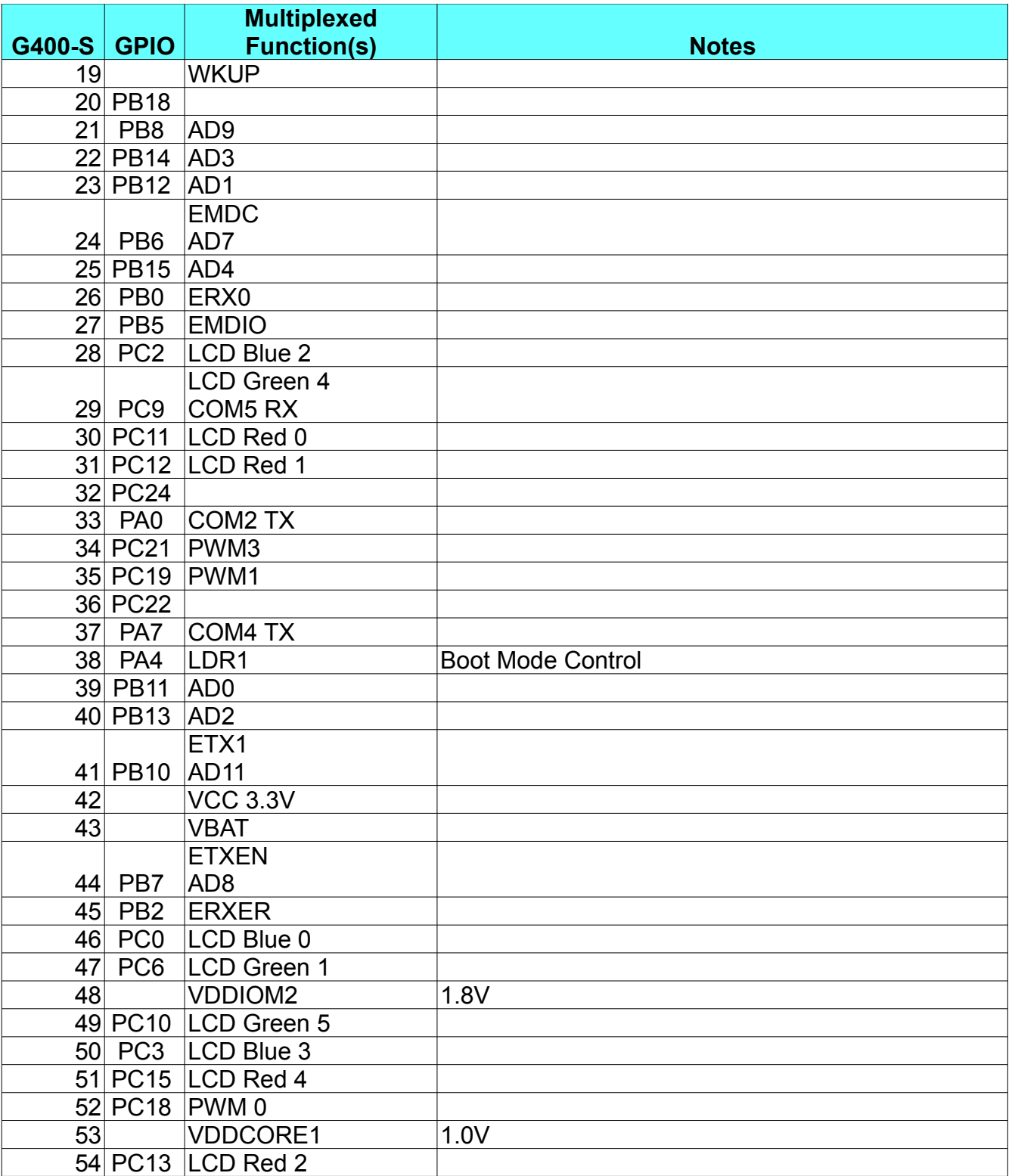

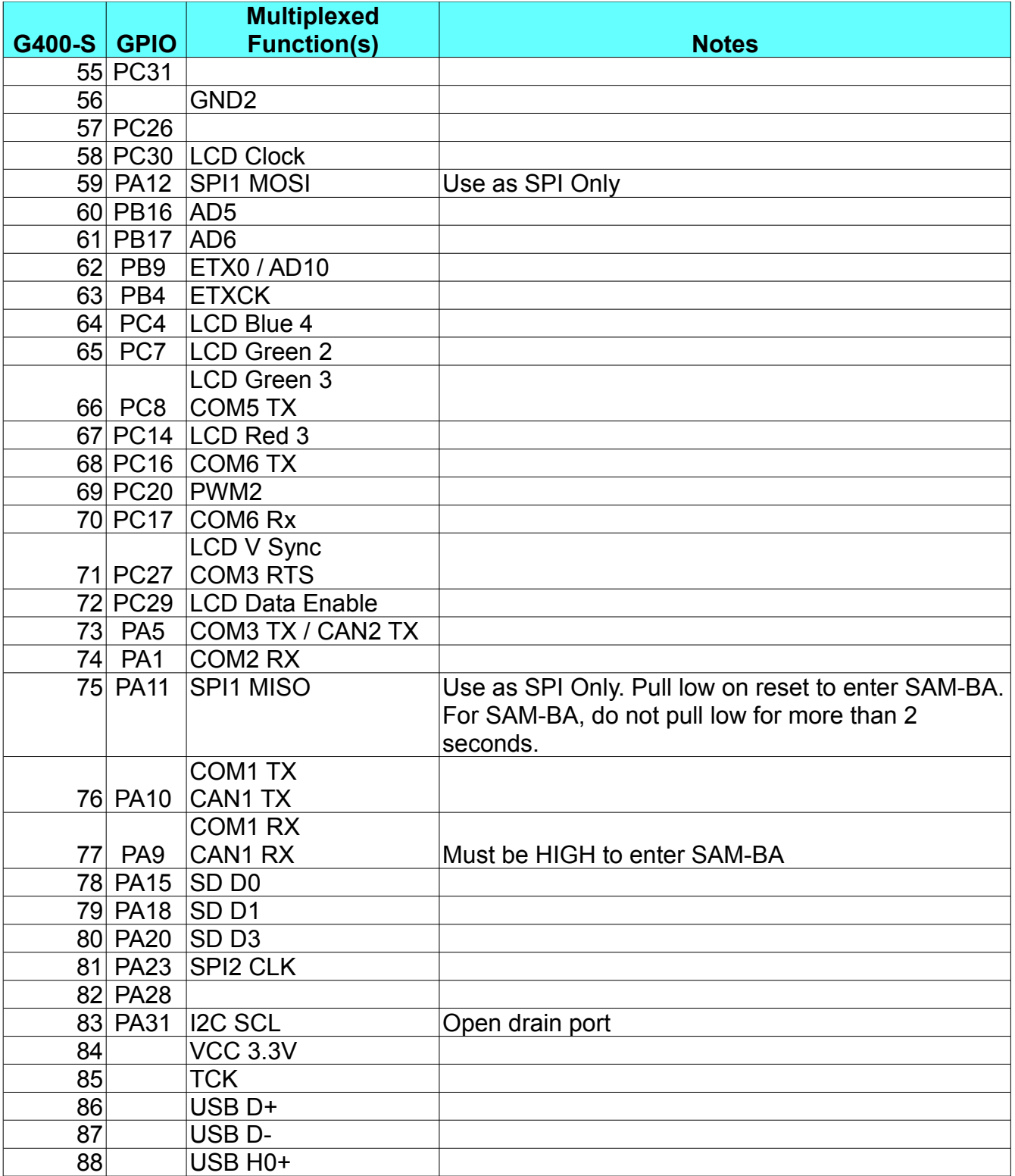

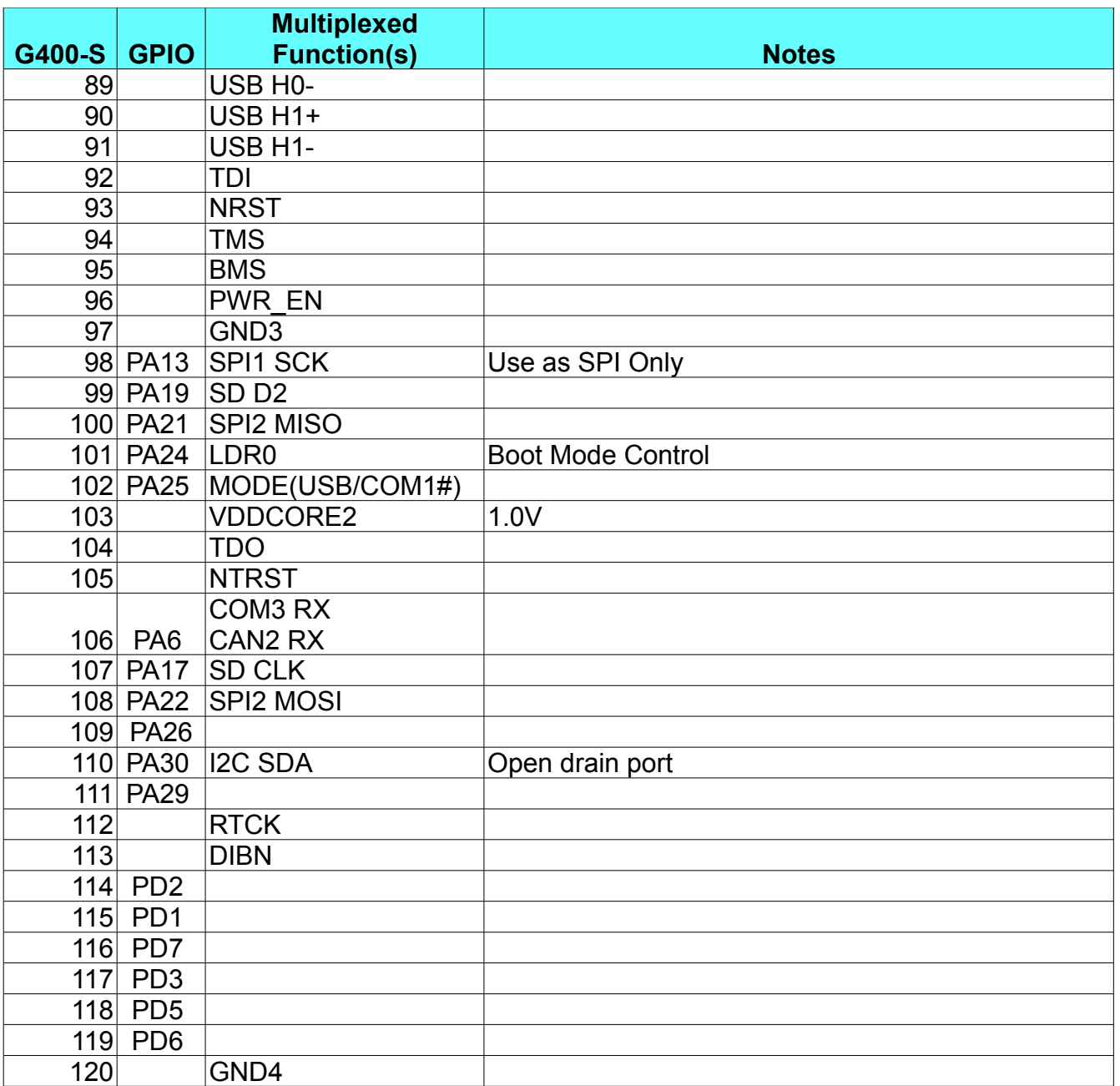

#### **3.2. G400-D Pin-out Table**

#### **The G400-D board has an external Ethernet PHY, be sure to leave the pins unconnected to avoid potential damage.**

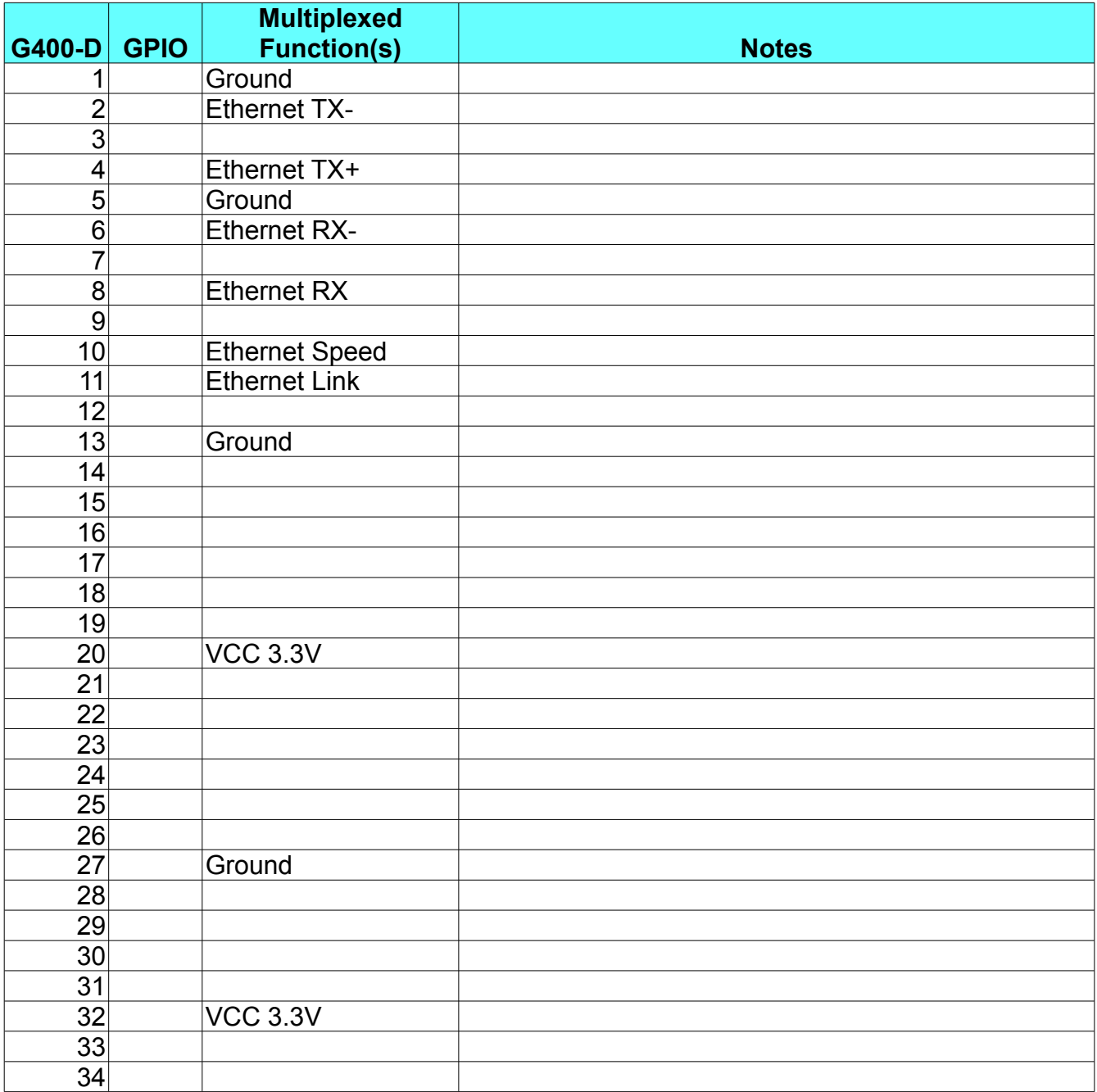

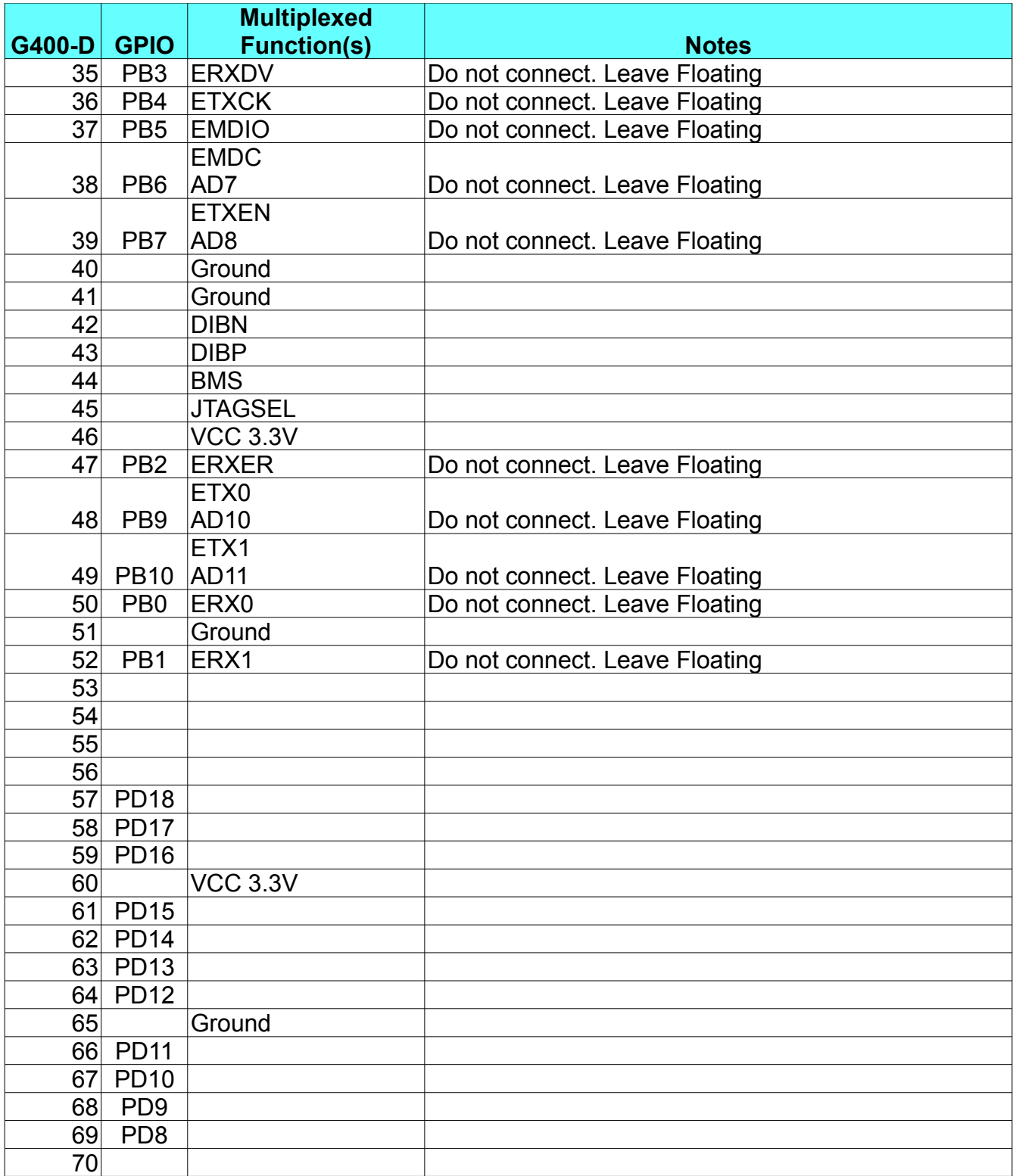

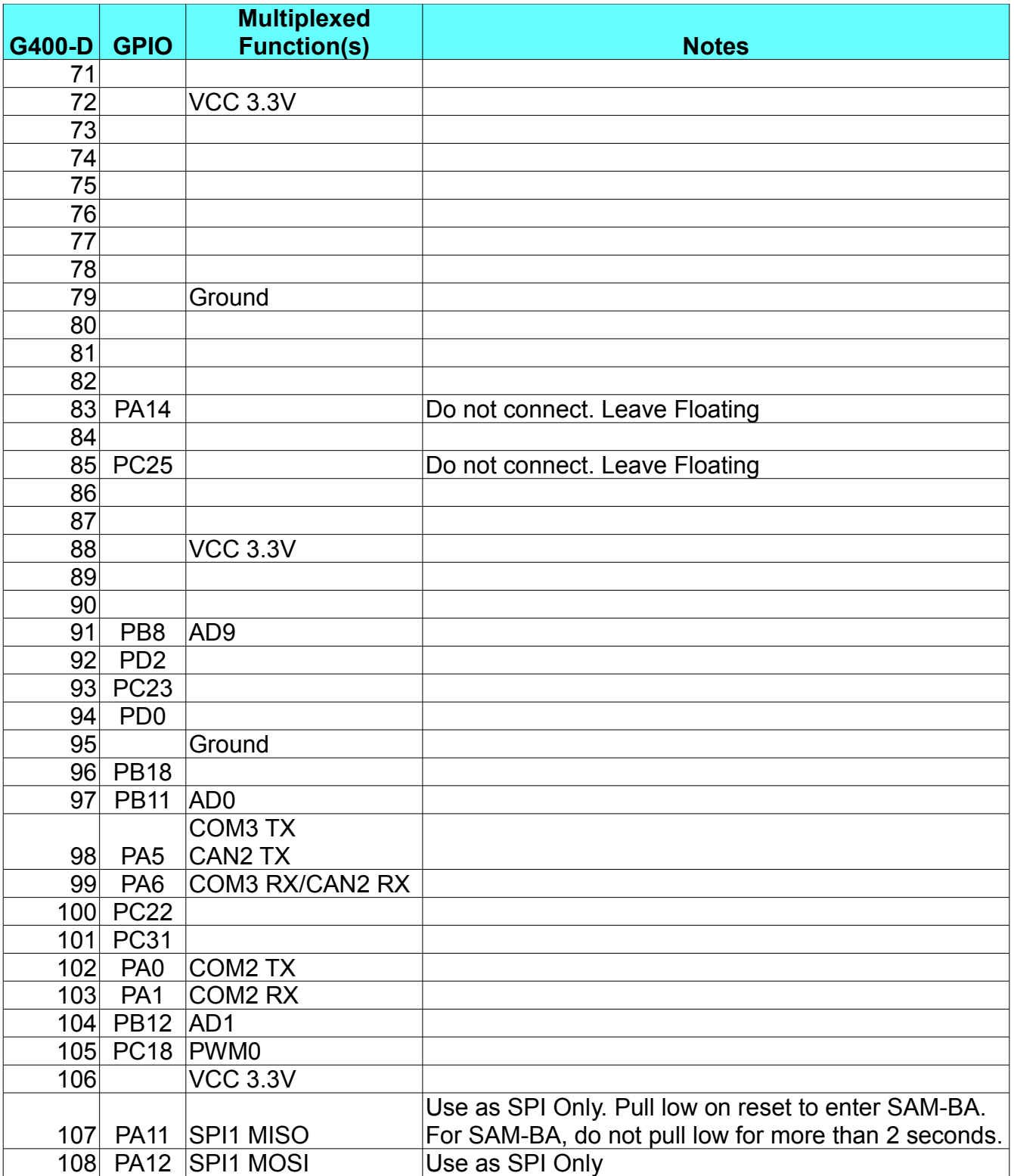

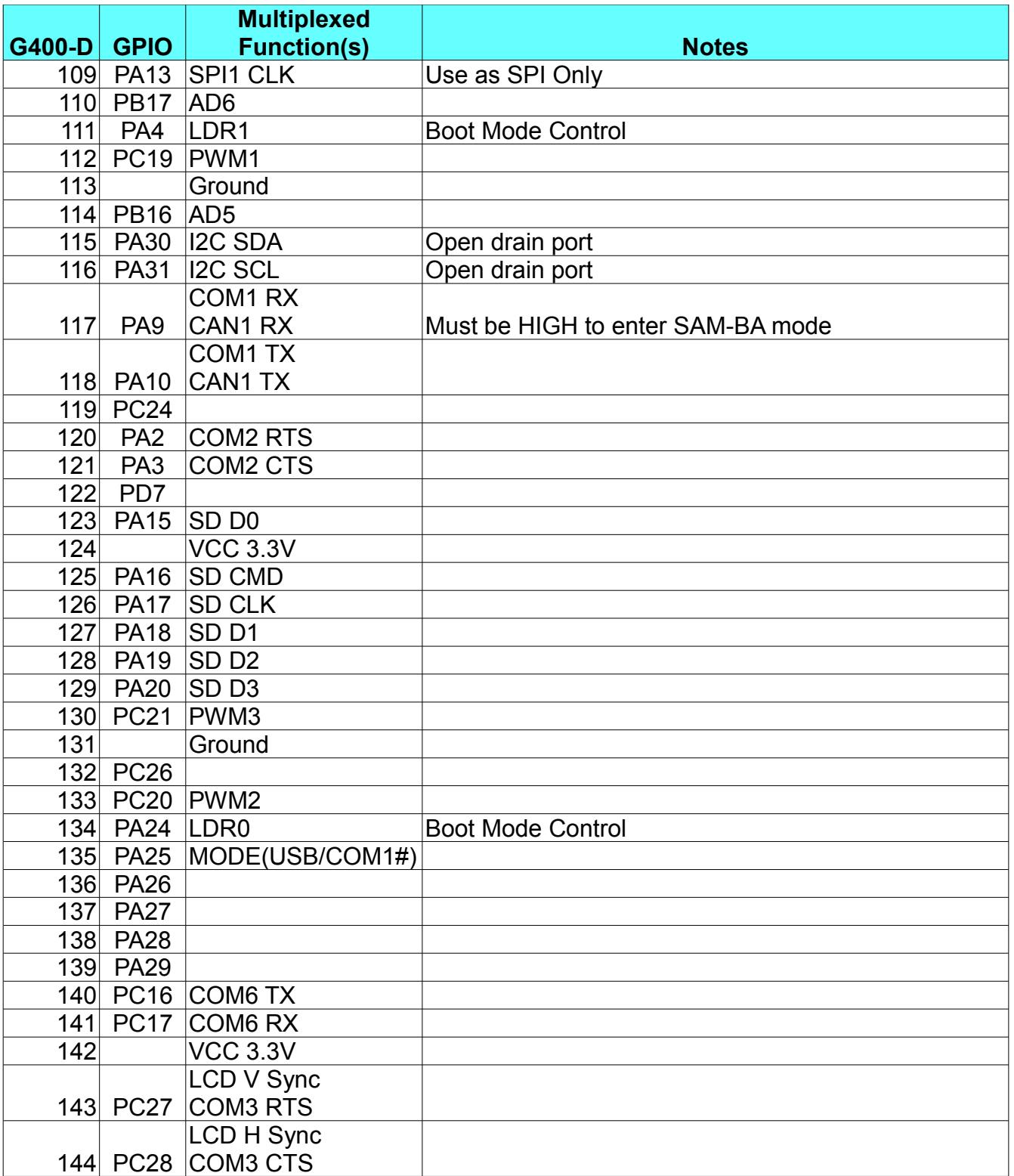

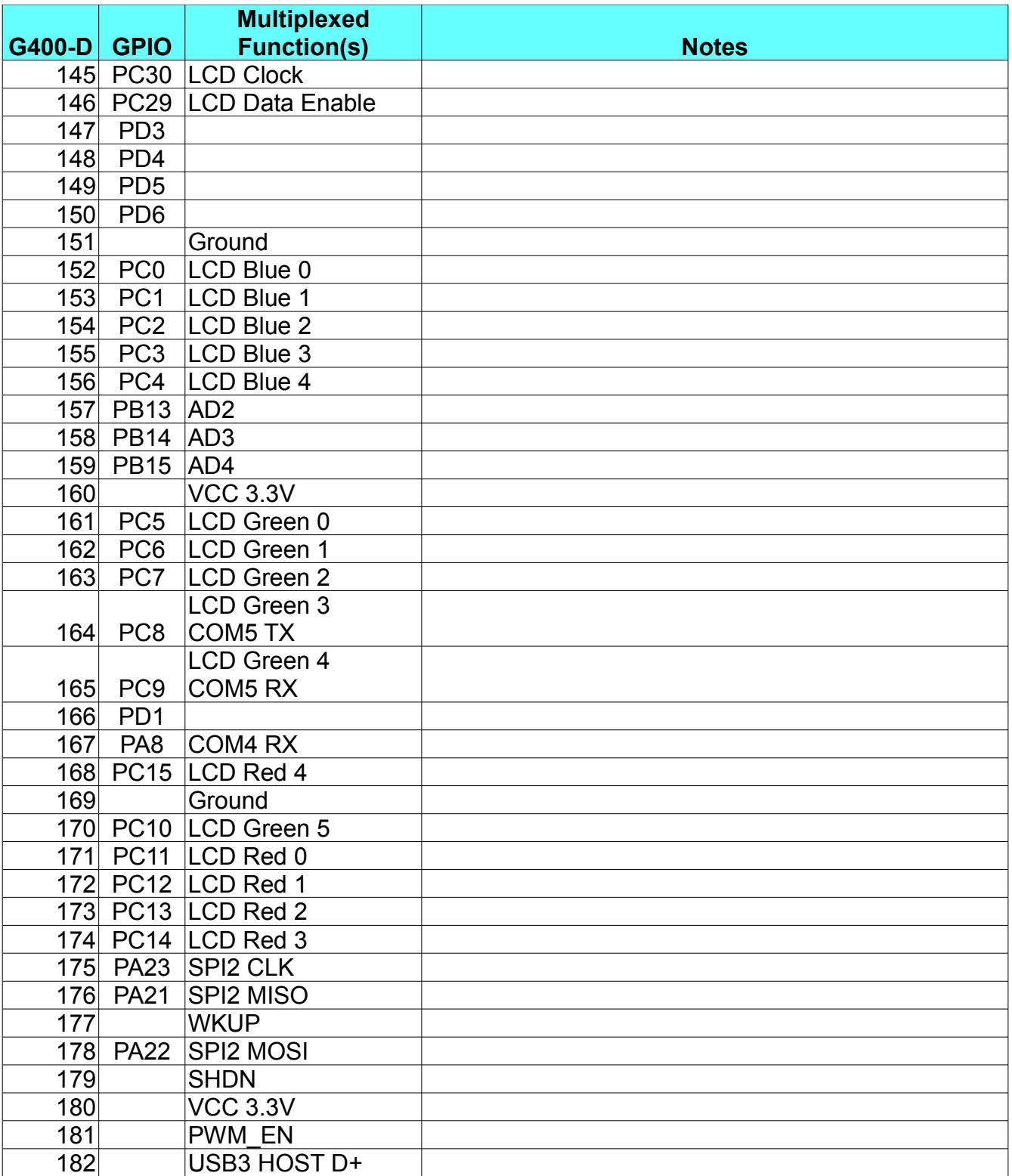

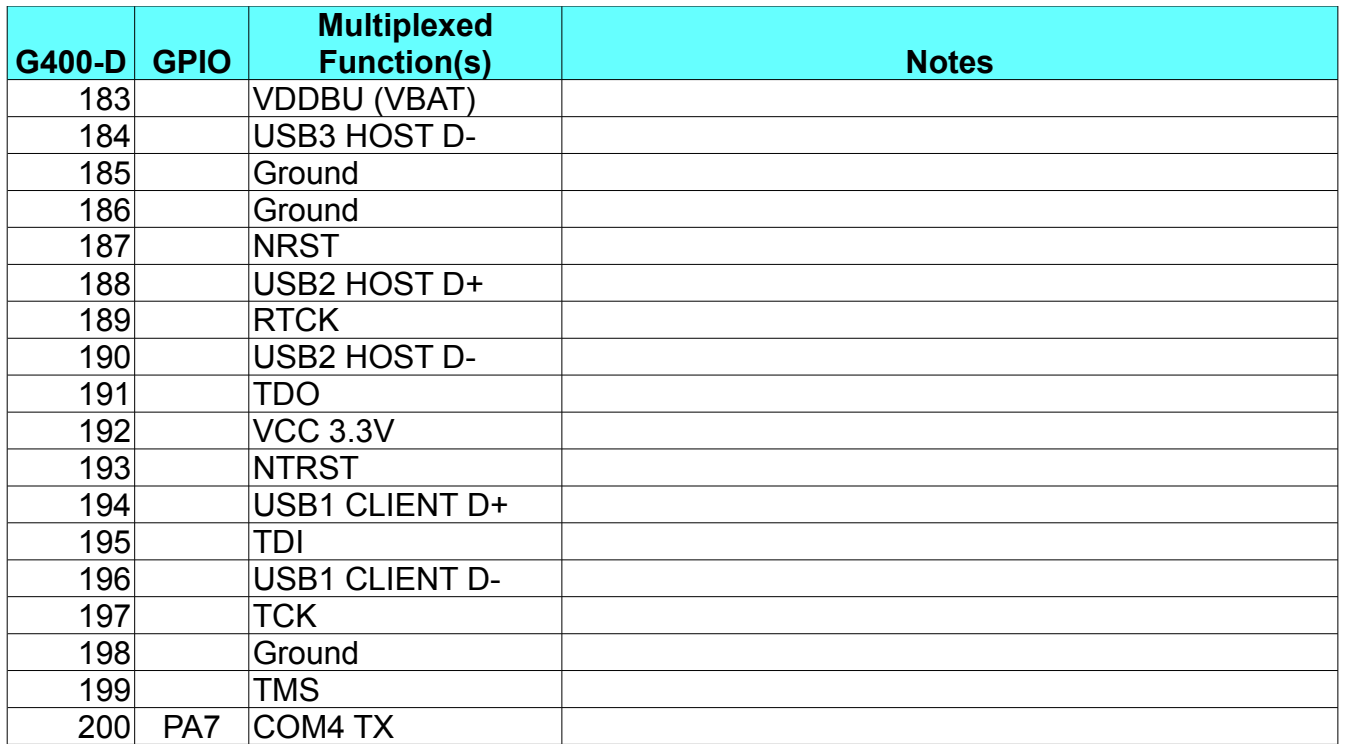

Booting. Sequence and Control

# 4. Booting. Sequence And Control

Software on the G400 is divided into different components:

- The *GHI Boot loader*: Initializes memories and executes TinyBooter. It is also used to update TinyBooter.
- *TinyBooter* does set-up and then runs the firmware (TinyCLR, NETMF core, and GHI extensions). It is also used to update the NETMF firmware and its system configurations.
- *TinyCLR and NETMF* (The firmware): interprets and executes the *managed application*. It is used for other functions such as loading and/or debugging the *managed application*.
- The *managed application* (C# Visual Basic); developed by customers.
- Optional: Native *RLP routines* (C and/or assembly, described in the Runtime Loadable Procedure section) ; developed by customers.

If the boot mode pins, LDR0 and LDR1, are left floating (internal pull up), or pulled high externally, the default boot-up sequence executes as the following:

- The GHI Boot loader initializes Flash and RAM memory and looks for a valid TinyBooter and passes execution to it.
- TinyBooter prepares the G400 hardware resources required by the NETMF Core environment and passes execution to NETMF TinyCLR.
- If a valid end-user embedded application exists, it gets executed.

#### **4.1. Boot Mode Pins**

Default start-up execution can be changed using two control pins, they are active low and have internal weak pull up resistors:

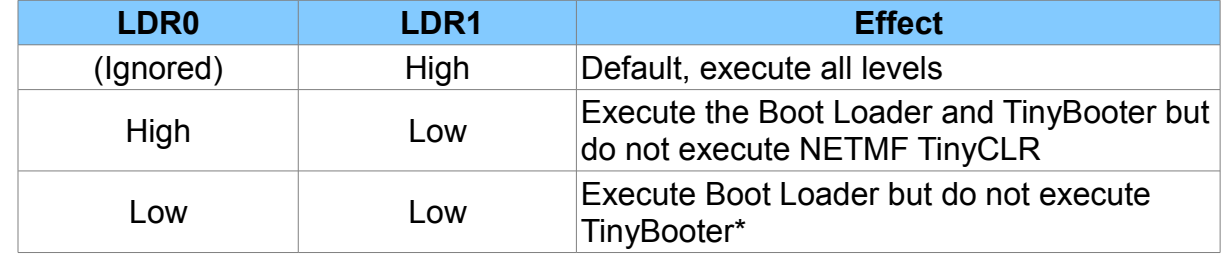

\* This mode is not currently implemented. It will be added in a future release. Instead, the SAM-BA Monitor is invoked. Check the Release Note in the SDK, if changes are made they will be noted there.

Booting. Sequence and Control

#### **4.2. GHI Boot Loader vs. TinyBooter vs. G400 Firmware (NETMF/TinyCLR)**

The table below gives greater detail of the characteristics of each level of execution.

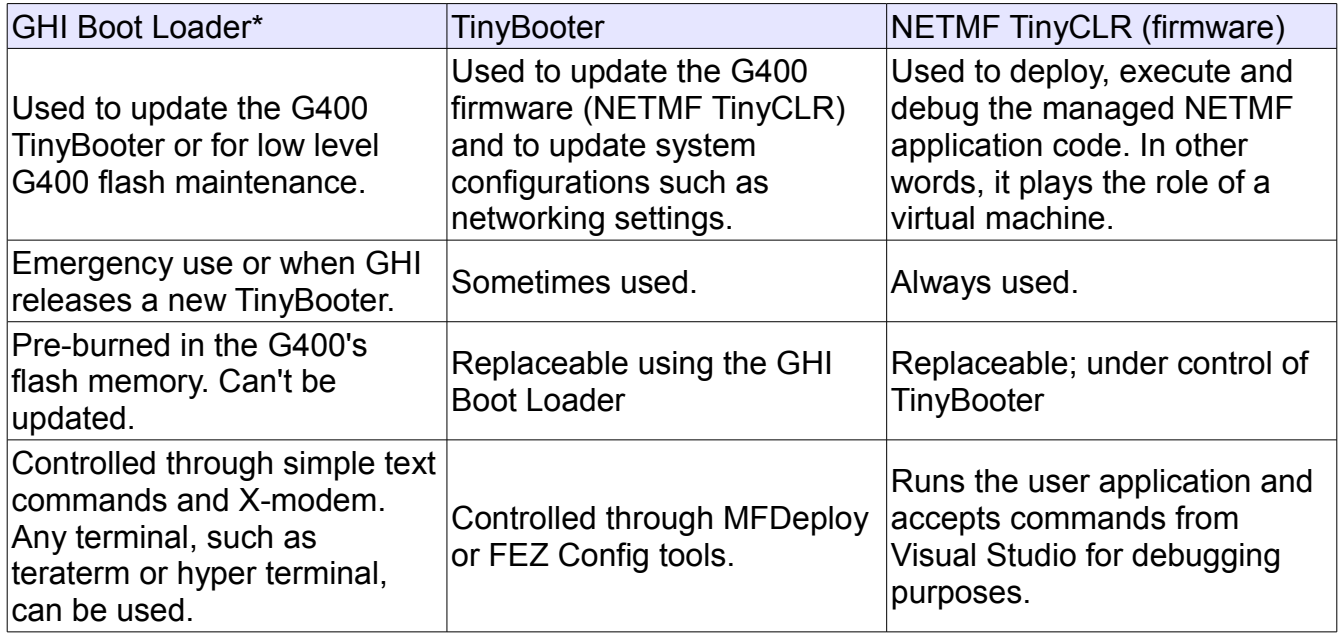

\* \* This mode is not currently implemented. It will be added in a future release. Instead, the SAM-BA Monitor is invoked. Check the Release Note in the SDK, if changes are made they will be noted there.

When applying updates, the lowest level software should be updated first. For example, if both the firmware (TinyCLR) and TinyBooter need updates, TinyBooter should be updated first.

Serial communications parameters are: 152000 baud, 8-bit data with one stop bit and no parity.

Booting. Sequence and Control

#### **4.3. Physical Bus Used During Programming, "the Debug Access Interface"**

The communication between a PC and the various loaders is over USB or UART (serial port). This, "Debug Access Interface," is used for updating, deploying or debugging the software components.

The MODE Pin (PA25) is used to select between USB and serial. The pin is internally pulled up. So high or unconnected will give you USB debugging, pulling it low will give you serial debugging on COM1.

If a direct connection exists between the G400's UART and another UART based device a null modem (cross-over cable) is needed. If connecting to an RS232 device, such as a true COM port on a PC, a RS232 to/from TTL level converter is required.

When USB is selected, the drivers needed on the PC are included in the GHI SDK. Two different drivers are available. The first one is a virtual COM driver used by the GHI loader. The second one is used by TinyBooter and the NETMF firmware.

NOTE: When entering SAM-BA PA9 should be HIGH.

# 5. The GHI Boot Loader

The G400 boot Loader software is under development. When implemented it supports an easy to use, ASCII based, command processor for managing the flash; including loading TinyBooter.

The Booting. Sequence and Control chapter provides information on how to choose the access interface.

#### **5.1. Updating TinyBooter**

TinyBooter is updated by erasing Flash storage, and then loading the new TinyBooter into Flash. The GHI SDK installation kit places all the necessary tools on the development system. They are installed in the folder "C:\Program Files (x86)\GHI Electronics\GHI NETMF v4.3 SDK\Firmwares\G400\Loader". The version number (4.3 here) will match your SDK.

**IMPORTANT:** Check the tools directory for a "README" file; if there, it contains important information not available when this manual was published.

SAM-BA, the Atmel In-System Programmer, is the application used to load a new TinyBooter onto the G400. To make the use of SAM-BA easier, GHI supplies another program named "Update" (either a .BAT or a .EXE file).

#### **5.2. Steps for Using "Update" (SAM-BA):**

Boot the G400 into SAM-BA Loader mode by grounding PA11 and resetting the module. Do not hold PA11 low for more than 2 seconds.

For .NET Gadgeteer mainboards based on the G400 check the schematic to find the socket number that has a pin to PA11.

#### Open the Devices and Printers control panel and find the COM port allocated to the G400:

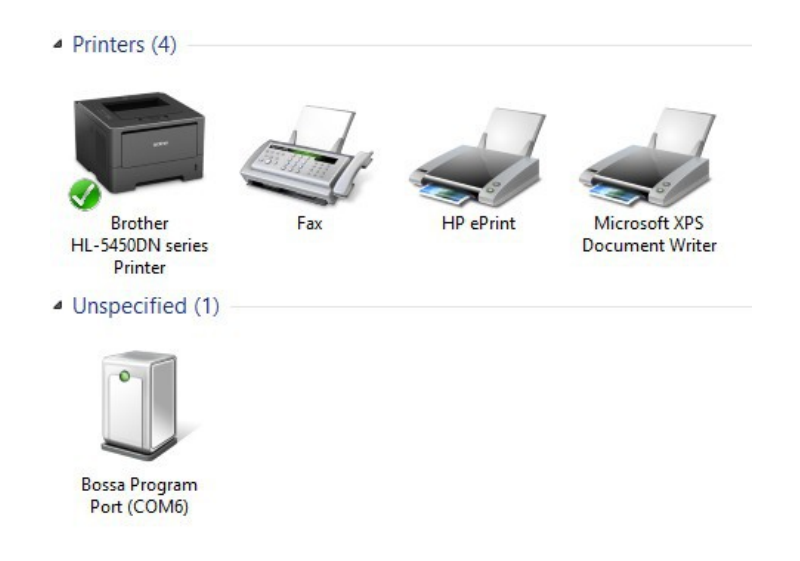

In this case, the G400 was allocated as COM6. Navigate to the folder with the Update utility and TinyBooter image files:

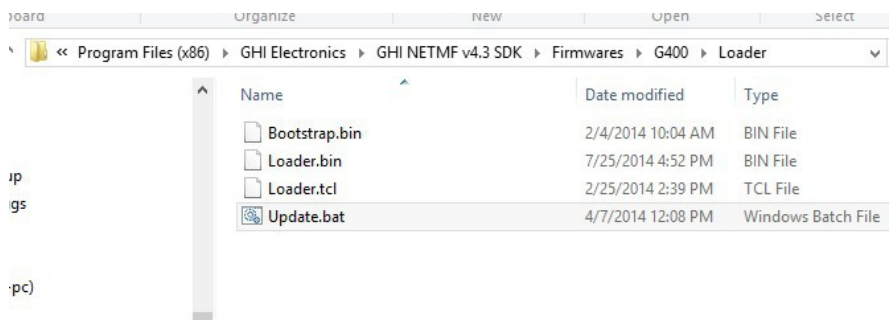

 $\blacktriangle$ Name Date modified Bootstrap.bin 2/4/2014 10:04 AM 7/25/2014 4:52 PM Loader.bin 2/25/2014 2:39 PM Loader.tcl Update.bat ACTIONA 17:08 PM Open Edit Print Run as administrator 囒

**Right** click on the Update program. And choose "Run as administrator"

Enter the COM port number, in this example 6. The Update takes a little while, then prints

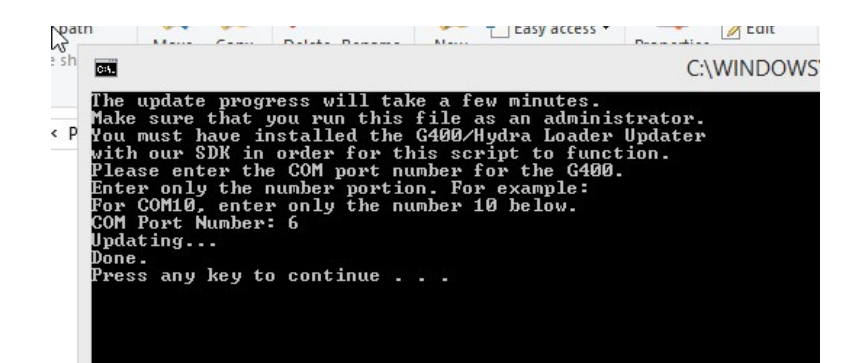

"Done"

# 6. TinyBooter

TinyBooter has two functions;

- 1. by default it executes the NETMF/TinyCLR firmware,
- 2. the other function of TinyBooter is to load new firmware. Whenever GHI Electronics releases new firmware TinyBooter is used to load it.

The Booting. Sequence and Control chapter provides the pin configuration required to choose an access interface and how to invoke TinyBooter.

When preparing to install new firmware, it is important to make sure that the version of TinyBooter supports the new TinyCLR. This is done using the "Check for device update" in FEZ Config. Version numbers of both TinyBooter and TinyCLR are always listed in the current GHI Electronics' SDK Release Notes. Release Notes are installed with the SDK; they may also be viewed online by following the GHI SDK Library links to the SDK.

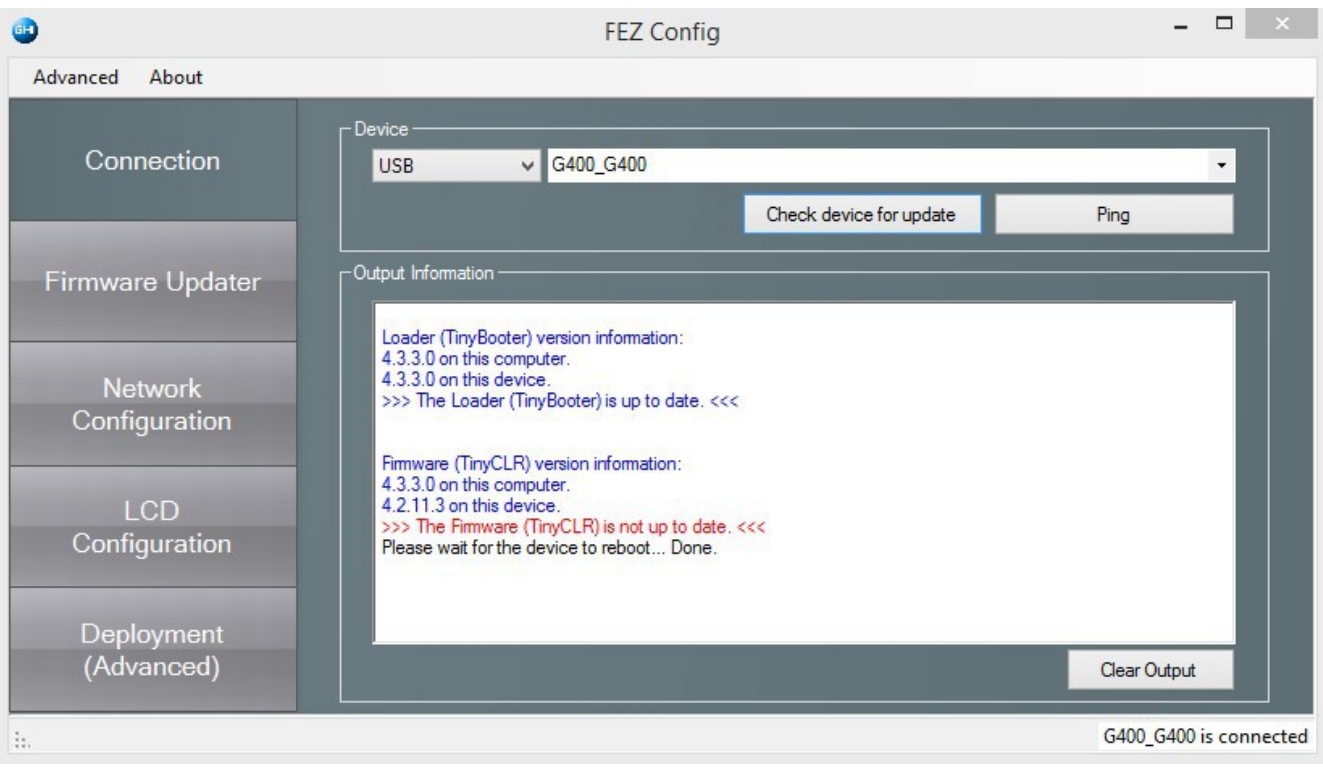

If TinyBooter needs to be updated , do it before updating TinyCLR. In the above example, TinyBooter is up-to-date (for more information, see Updating TinyBooter).

In the picture above, FEZ Config determined that the firmware needs an update. There are two tools available for updating firmware, GHI's FEZ Config or Microsoft's MFDeploy. The recommended method is the user friendly FEZ Config.

NOTE: Updates can also be performed using In-Field Update.

### **6.1. TinyCLR (firmware) Update With FEZ Config (Recommended)**

- 1. Connect the G400 to the PC.
- 2. Launch FEZ Config and click on "Check device for update" button.
- 3. If the firmware needs updating (as shown by the picture above), click on the "Firmware Updater" tab on the left, click on the "Next button":
- 4. After FEZ Config selects the firmware and the default configuration files, click "Next"

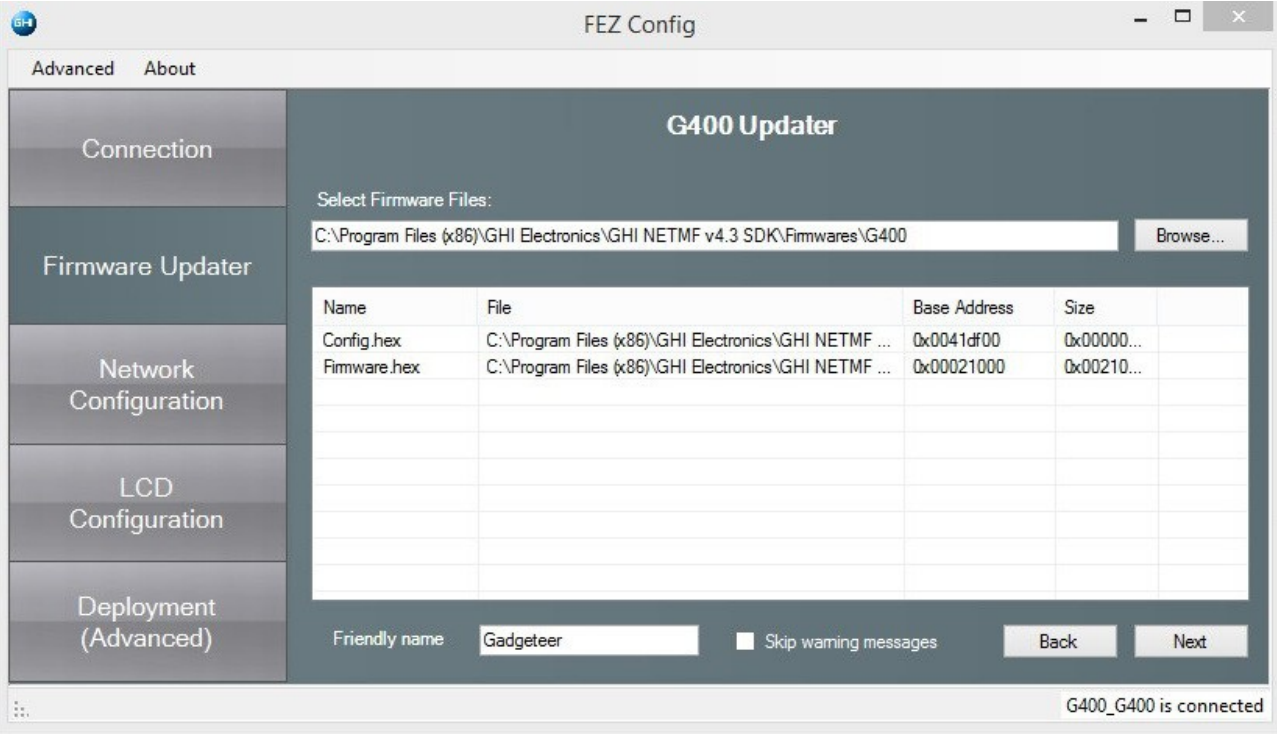

5. If this dialog appears, Click "OK" to proceed

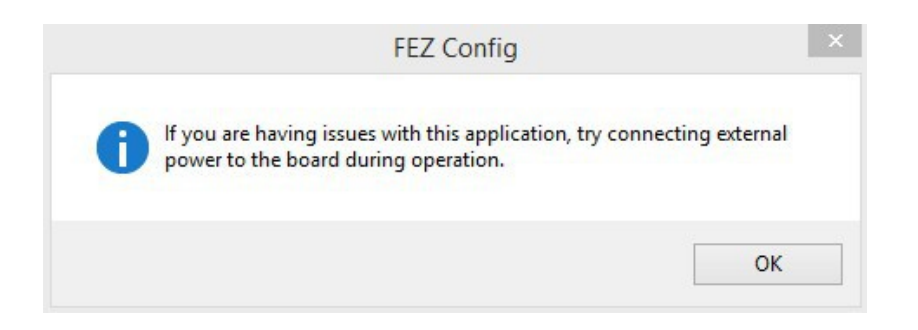

6. As the update occurs, the steps and progress are shown. When it is finished, the module is ready to be flashed with NETMF applications.

#### **6.2. Firmware Update Using MFDeploy (Deprecated)**

It is *strongly* recommended to use GHI Electronics' FEZ Config tool for updating the G400 (as described in the previous section). This section describes the use of MFDeploy to update the G400's firmware.

- 1. Set the pins as described in Boot Mode Pins to enter TinyBooter.
- 2. Run MFDeploy and select "USB" or "Serial" from the Device list, the available devices or COM ports appear in the drop down list.

3. Check the communication between MFDeploy by pressing "Ping"; the output window should contain "Pinging... TinyBooter" or "Pinging... TinyCLR".

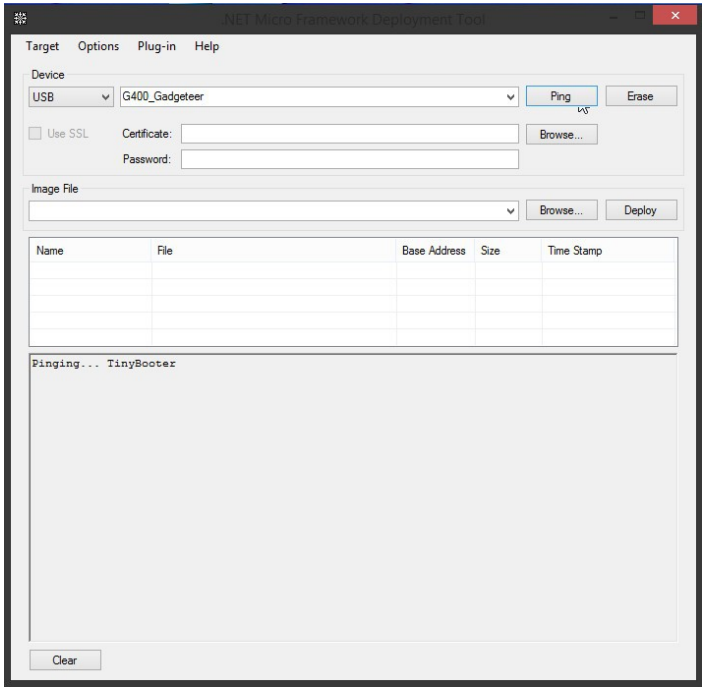

4. Add the G400's firmware files to MFDeploy's "Image File" by clicking on "Browse" (next to the "Image File" text box). The firmware files can be found under "GHI Electronics" in the "Programs (x86)" folder; inside the directory that corresponds to the SDK being used, go to "firmwares\G400". Select **all** of the firmware hex files at once.

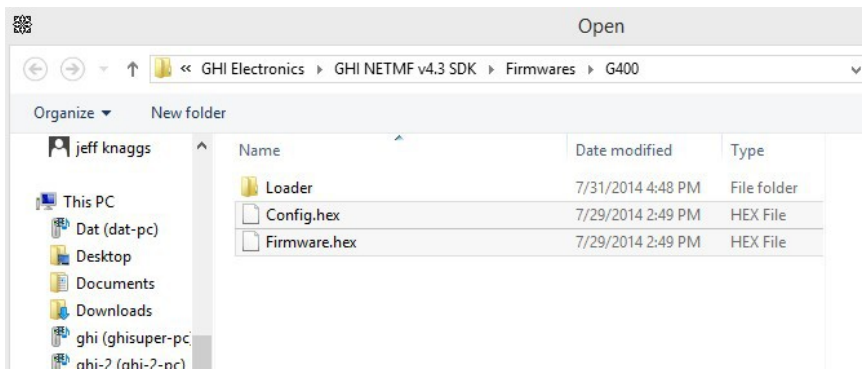

5. Start deploying the firmware by pressing "Deploy".

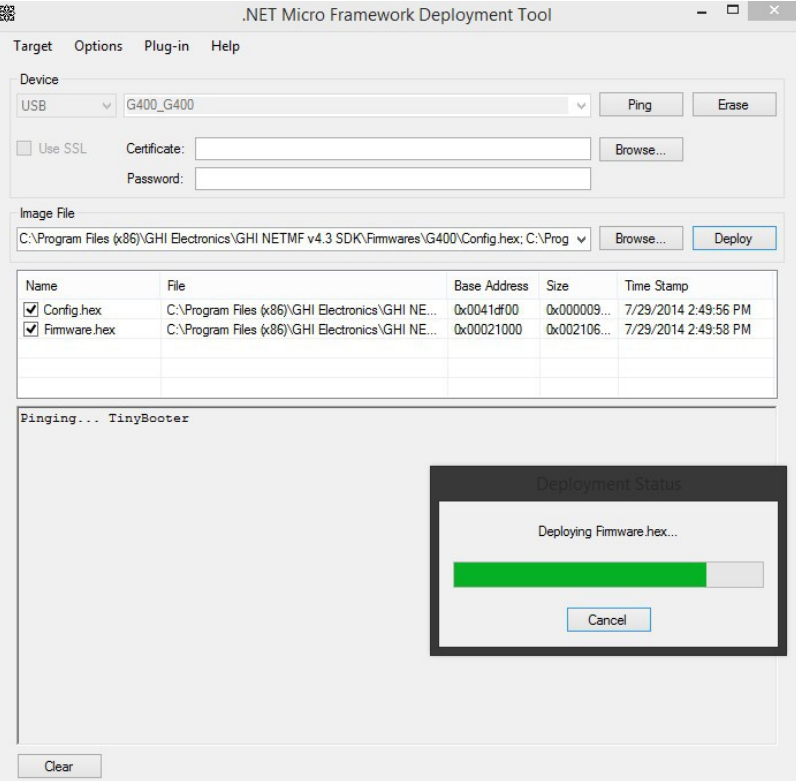

6. Loading the files takes a little while. Upon completion, the firmware (TinyCLR) will execute. Double check the version number to make sure the correct firmware is loaded.

Loading does not erase any resident program; that is the function of the "Erase" button:

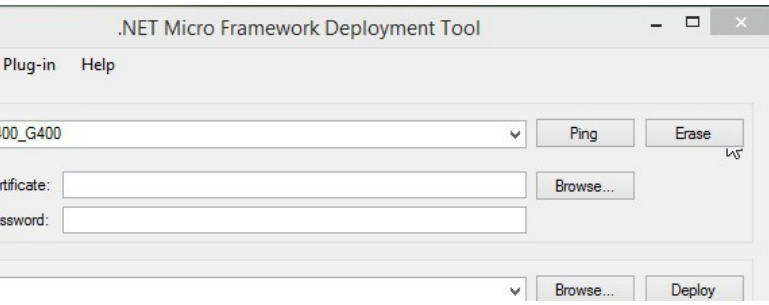

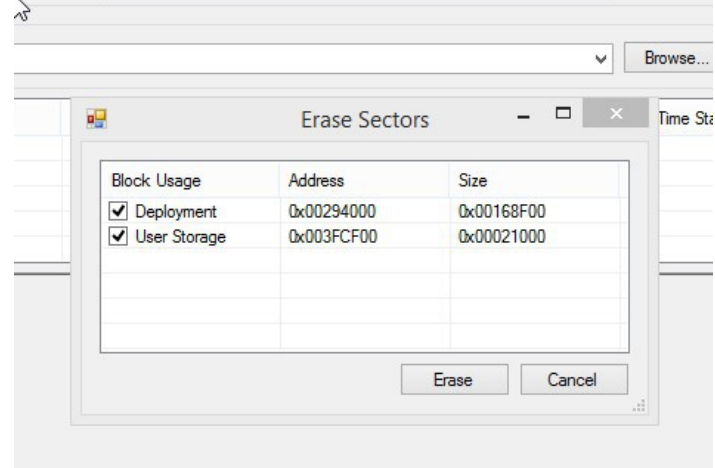

MFDeploy will show the regions being erased.

When done, the G400 will be rebooted into TinyCLR

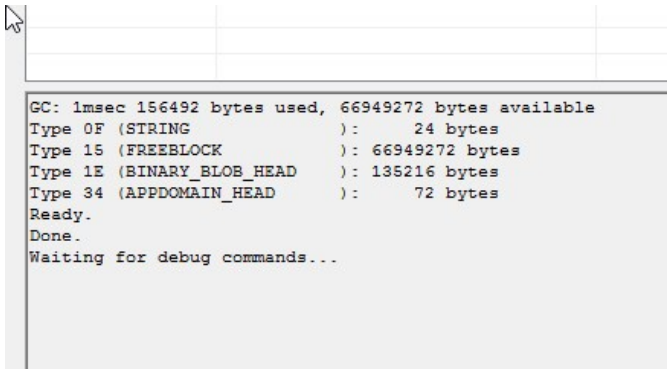

# 7. NETMF TinyCLR (firmware)

Other than an installed program, the Firmware is the main piece of embedded software running on the G400. The Firmware interprets and runs the user's managed application and it is what Microsoft's Visual Studio uses to deploy, hook-into and debug the managed application. As explained in Physical Bus Used During Programming, "the Debug Access Interface" section, hardware interfaces between TinyCLR and the host development system is either USB or Serial. In this chapter, the examples use the USB interface.

If necessary, the module's firmware can be updated as described in the TinyBooter chapter.

### **7.1. Assemblies and Version Matching**

GHI Electronics constantly makes improvements and adds new features to the extensions it supplies for NETMF. When installing a new SDK that *replaces an existing* SDK, there are some common compilation and deployment errors that may occur. These only occur with applications that *were developed with the previous* SDK. The errors, and their quick and easy fixes are described here.

- 1. Sometimes the improvements made by GHI will affect arguments, names, and other parts of a class. Which can cause compilation errors. This is easily corrected by looking at the current library documentation on GHI's website. Go to https://www.ghielectronics.com/support/netmf and follow the "Library Documentation" link.
- 2. When an application is compiled, it has a list of any assemblies needed. When the executable application is loaded, so are the assemblies. Assembly versions are checked against versions of libraries in the Firmware. For new projects with a new SDK, this is not a problem. But if an old project/solution is used with the new SDK, there *may* be problems with version mismatch (due to the fact that the *existing* Visual Studio projects may include a local copy of the assemblies supplied by the old SDK). During loading, the cached libraries are used and may not match what is found. For example: an application was previously compiled with 4.2, then the 4.3 SDK is installed. The application successfully compiles with 4.3. However, when the deployment process begins to load it uses the local copies of the 4.2 assemblies; causing loading errors. Visual Studio's Output panel will contain something like:

NETMF TinyCLR (firmware)

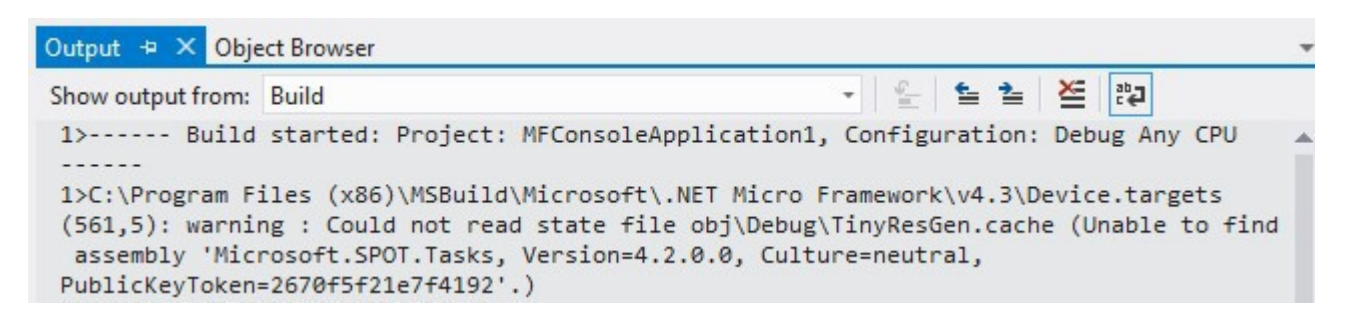

there is further discussions of assemblies in the Loading Assemblies section of chapter 8.

### **7.2. Deploying to the Emulator**

Once the latest SDK is installed and the G400 is loaded with the new firmware, application development can begin.

The NETMF SDK includes an emulator for running applications on the PC. For the first part of this project, the emulator will be used to run a very simple application; after that, the same program is run on the G400 hardware.

Open Visual Studio, select FILE->New Project. There should be a "Micro Framework" option in the left menu. Click on it, select "Console Application". C# is selected in this example but Visual Basic will be very similar.

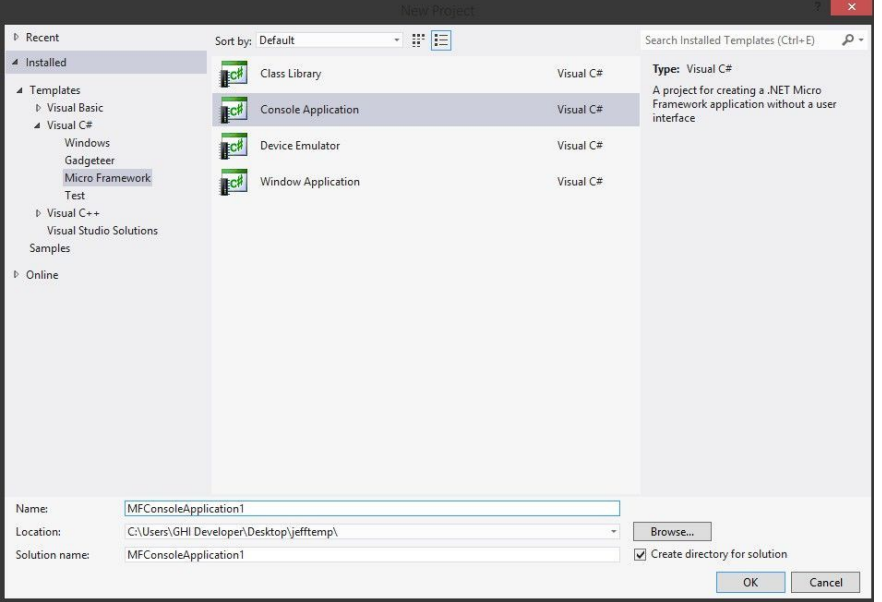

Click the "OK" button; a project and program are created. The project has only one C# file, called Program.cs. C# source files are listed in the "Solution Explorer" window. If the Solution Explorer is not opened, use the VIEW->Solution Explorer menu.

Double click on Program.cs to open the file in the editor.

```
using System;
using Microsoft.SPOT;
namespace MFConsoleApplication1
{
     public class Program
     {
         public static void Main()
         {
             Debug.Print(
                  Resources.GetString(Resources.StringResources.String1));
         }
     }
}
```
For simplicity change the code to match the following.

```
using Microsoft.SPOT;
public class Program
{
     public static void Main()
     {
         Debug.Print("Amazing!");
     }
}
```
When compiling a NETMF Console Project, there are options in Video Studio that control where the program is loaded and run. Select the menu item for the project's properties:

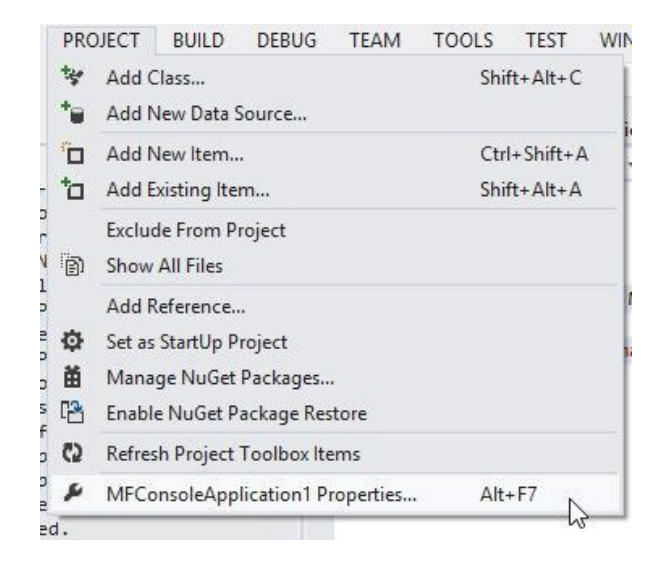

In the Properties window, on the left side tabs, select ".NET Micro Framework" and make sure that "Transport:" is "Emulator."

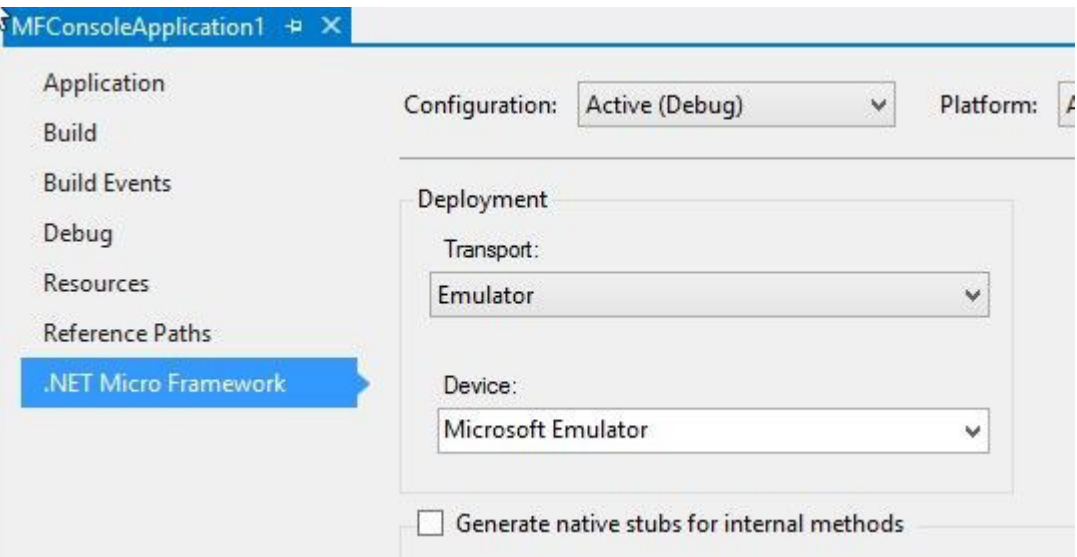

GHI Electronics, LLC **G400** Som User Manual NETMF TinyCLR (firmware)

Console applications have their "Debug.Print" statements appear in Visual Studio's "Output" Window. The application in this example uses print statement; so, if the Output window is not visible, use the "VIEW->Output" menu item.

Press F5. Visual Studio will compile the program, load it into the emulator and run it. The emulator displays a hypothetical NETMF device, complete with buttons and a screen. Do not close it.

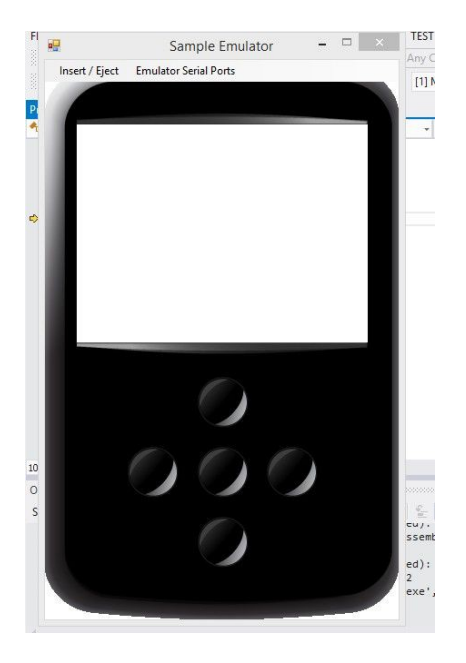

After a few seconds, the program will stop and the Output window will have "Amazing!" printed (surrounded by other application information).

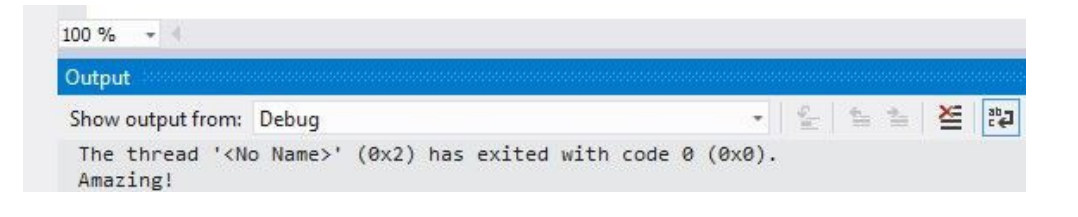

### **7.3. Deploying to the G400**

This section relies on the work done in the previous section as loading to the actual hardware device is exactly the same as loading to the emulator. The only difference is in selecting the device instead of the emulator. This is done by going to the project properties:

Connect the G400 to the PC using the USB interface (see Physical Bus Used During Programming, "the Debug Access Interface" section). To switch from the emulator to the hardware, select USB for "Transport."

The first time a processor is connected to the computer, Windows may need to load a driver. Before proceeding, wait until the driver is fully loaded.

The F5 key will load the program to the G400 and then run it.

If necessary, the deployed program can use the full power of the Visual Studio debugger; including, stepping through lines, inspecting variables, setting breakpoints, etc.

### **7.4. Targeting Different Versions of the Framework**

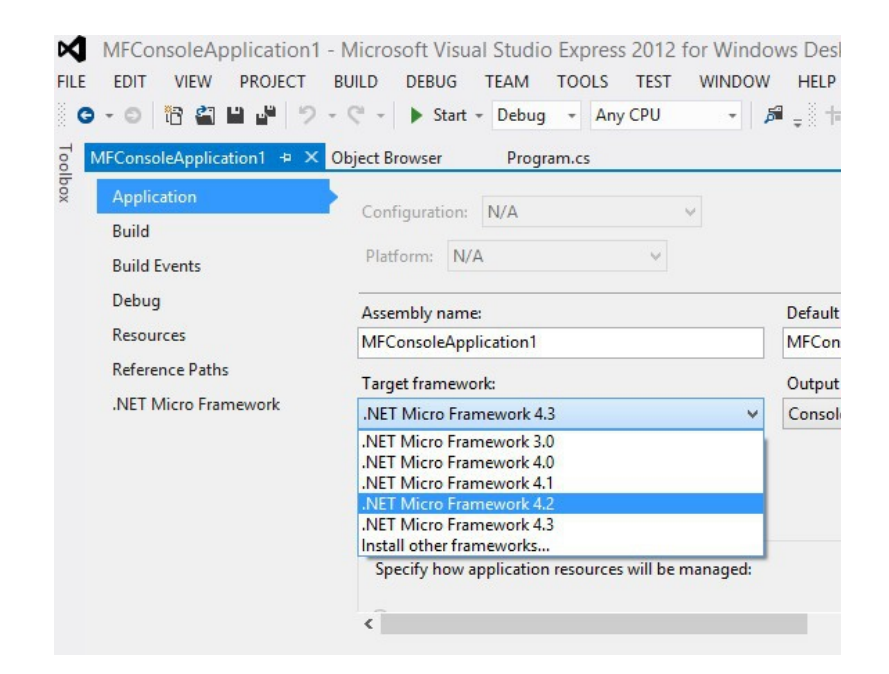

There are times when it may be useful to compile and deploy applications for an older version of the SDK. GHI Electronics and Microsoft makes this easy by shipping the previous version of the framework as part of the current package. Under Project Properties, use the Application panel to target the desired version.

# 8. The Libraries

Similar to the full desktop .NET, NETMF includes many services to help in modern application development. One example would be threading. This is typically very difficult to deal with on embedded systems, but thanks to NETMF, this is very easy and works as well as it does on a desktop application.

```
using System;
using System.Threading;
using Microsoft.SPOT;
public class Program
{
     // We will print a counter every 1 second
     static int Count=0;
     static void CounterThread()
     {
         while (true)// Infinite loop
         {
             Thread.Sleep(1000);// Wait for 1 second
             Count++;// Increment the count
            Debug.Print("Count = " + Count);// Print the count
         }
     }
     // ************************************************
     static void Main()
     {
         //Create a second thread, main is automatically a thread
         Thread EasyThread = new Thread(CounterThread);
         EasyThread.Start();// Run the Counter Thread
         // We can now do anything we like
         // We will print Hi once every 2 seconds
         while (true)// Infinite loop
         {
             Debug.Print("Hi");
             Thread.Sleep(2000);
         }
     }
}
```
The output from the program will look similar to this:

Hi Count  $= 1$ Hi Count  $= 2$ Count  $= 3$ Hi Count  $= 4$ Count  $= 5$ Hi Count =  $6$ 

### **8.1. Finding NETMF Library Documentation**

While this user manual is not meant to be a tutorial on the use of NETMF, a lot of details are provided to aid newcomers to NETMF. For further details, see the documentation library on the GHI website. Also, the main support page for NETMF includes links to the library reference documentation (NETMF APIs).

Because NETMF is a subset of the full .NET platform, services such as file input/output and Networking are very close, sometimes identical, between the full .NET Framework and the smaller .NET Micro Framework. The internet is a great source of .NET examples code that often can be used in a NETMF program with no changes!

### **8.2. Loading Assemblies**

In an earlier example, the threading libraries were used. This was done by identifying the namespace via the statement:

using System.Threading;

The compiled code for classes in the Threading library are part of the mscorlib assembly (DLL). To use other libraries, the proper assembly file (DLL) must be added to the project. Such as in adding the Microsoft.SPOT.Hardware to use a GPIO pin. Assembly files used by a project are managed as "References" in Visual Studio:

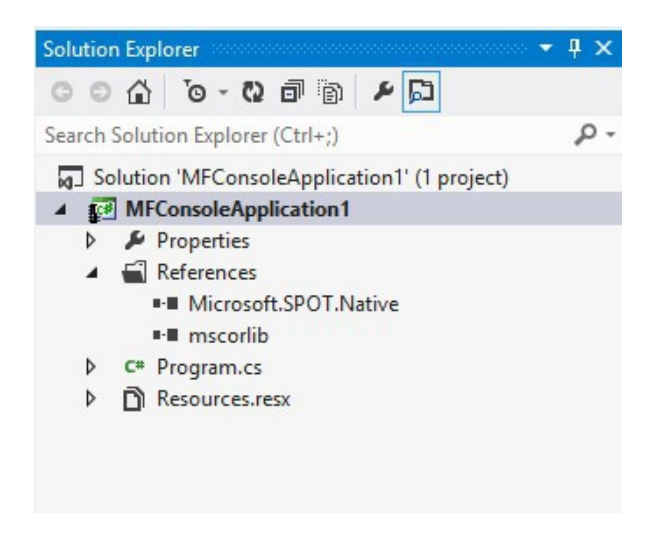

I**mportant note:** The emulator will only work with the Microsoft assemblies. GHI Electronics' libraries will not run on the emulator.

### **8.3. Digital Inputs/Outputs**

GPIO (General Purpose Input Output) are used to set a specific pin high or low states when the pin is used as an output. On the other hand, when the pin is an input, the pin can be used to detect a high or low state on the pin. High means there is voltage on the pin, which is referred to as "true" in programming. Low means there is no voltage on the pin, which is referred to as "false". Pins can also be enabled with an internal weak pull-up or pull-down resistor. Here is a blink LED example.

```
using System;
using System.Threading;
using Microsoft.SPOT.Hardware;
public class Program
{
     public static void Main()
     {
         OutputPort LED = new OutputPort(Cpu.Pin.GPIO_Pin0, true);
         while (true)
         {
              LED.Write(true);
              Thread.Sleep(500);
              LED.Write(false);
              Thread.Sleep(500);
         }
     }
}
```
This is available through the Microsoft.SPOT.Hardware assembly.

While it is clear that the earlier example blinks an LED every one second (on for 500ms and off for another 500ms), it is not clear what pin on the G400 will be controlled. Instead of using the generic GPIO Pin0 name, the actual G400 name can be found in the GHI.Pins assembly. This example now uses an actual G400 pin name from the GHI.Pins assembly.

```
using System;
using System.Threading;
using Microsoft.SPOT;
using Microsoft.SPOT.Hardware;
using GHI.Pins;
public class Program
{
     public static void Main()
     {
         OutputPort LED = new OutputPort(G400.PC20, true);
         while (true)
         {
            LED.Write(true);
             Thread.Sleep(500);
             LED.Write(false);
             Thread.Sleep(500);
         }
     }
}
```
Reading Input pins is also simple! This example will blink an LED only when the button is pressed.

```
using System;
using System.Threading;
using Microsoft.SPOT;
using Microsoft.SPOT.Hardware;
using GHI.Pins;
public class Program
{
     public static void Main()
     {
         OutputPort LED = new OutputPort(Cpu.Pin.GPIO_Pin0, true);
         InputPort Button = new InputPort(Cpu.Pin.GPIO_Pin1,false, Port.ResistorMode.PullUp);
         while (true)
         {
            if (Button.read() == true)\{LED.Write(true);
                 Thread.Sleep(500);
                 LED.Write(false);
                 Thread.Sleep(500);
             }
         }
    }
}
```
#### **Interrupt Pins**

The beauty of modern and managed language shines with the use of events and threading. This example will set a pin high when a button is pressed. It should be noted here that the system in this example spends most its time a in a lower power state.

```
using System;
using System.Threading;
using Microsoft.SPOT;
using Microsoft.SPOT.Hardware;
using GHI.Pins;
public class Program
{
    public static OutputPort LED = new OutputPort(Cpu.Pin.GPIO Pin0, true);
     public static void Main()
     {
         InterruptPort Button = new InterruptPort(Cpu.Pin.GPIO_Pin1,true, 
Port.ResistorMode.PullUp,
             Port.InterruptMode.InterruptEdgeBoth);
         Button.OnInterrupt += Button_OnInterrupt;
         // The system can do anything here, even sleep!
         Thread.Sleep(Timeout.Infinite);
     }
     static void Button_OnInterrupt(uint port, uint state, DateTime time)
     {
        LED.Write(state > 0);
     }
}
```
### **8.4. Analog Inputs/Outputs**

Analog inputs can read voltages from 0V to 3.3V with a 10-Bit resolution. This built in analog circuitry are not designed to be very accurate. For high accuracy, an external ADC can be added, using the SPI bus perhaps. Analog output is not supported.

```
using System;
using Microsoft.SPOT;
using Microsoft.SPOT.Hardware;
public class Program
{
     public static void Main()
     {
        AnalogInput ain = new AnalogInput(Cpu.AnalogChannel.ANALOG_1);
         Debug.Print("Analog Pin =" + ain.Read());
     }
}
```
This is available through the Microsoft.SPOT.Hardware assembly.

### **8.5. PWM**

The available PWM pins have a built-in hardware to control the ration of the pin being high vs low, duty cycle. A pin with duty cycle 0.5 will be high half the time and low the other half. This is used to control how much energy is transferred out from a pin. An example would be to dim an LED. With output pins, the LED can be on or off but with PWM, it can be set to 0.1 duty cycle to give the LED only 10% of the energy.

```
using System;
using Microsoft.SPOT;
using Microsoft.SPOT.Hardware;
public class Program
{
     public static void Main()
     {
        PWM LED = new PWM(Cpu.PWMChannel.PWM 1, 10000, 0.10, false);
         LED.Start();
     }
}
```
This is available through the the Microsoft.SPOT.Hardware.PWM assembly.

Some PWM pin channels can exceed the available enumerations in NETMF. Casting can be done to set the channel number is shown.

```
using System;
using Microsoft.SPOT;
using Microsoft.SPOT.Hardware;
public class Program
{
     public static void Main()
     {
         PWM LED = new PWM((Cpu.PWMChannel)9, 10000, 0.10, false);
         LED.Start();
     }
}
```
Another use of PWM is to generate tones. In this case, the duty cycle is typically set to 0.5 but then the frequency will be changed as desired.

In the case of servo motor control, or when there is a need to generate a pulse at a very specific timing, PWM provides a way to set the high and low pulse with.

### **8.6. Signal Generator**

Using Signal Generator, developers can produce different waveforms. This is available on any digital output pin.

```
using System;
using System.Threading;
using Microsoft.SPOT;
using GHI.Pins;
using GHI.IO;
public class Program
{
     public static void Main()
     {
        uint[] signal = new unit[4] {1000, 2000, 3000, 4000};SignalGenerator pin = new SignalGenerator(Cpu.Pin.GPIO Pin0, false);
         pin.Set(false, signal);
         Thread.Sleep(Timeout.Infinite);
     }
}
```
While handeled in software, the SignalGenerator runs through internal interrupts in the background and so is not blocking to the system. Another Blocking methd is also provided for higher accuracy. For example, the blocking method can generate acarrier frequency. This is very useful for infrared remote control applications.

This is available through the GHI.Hardware assembly.

### **8.7. Signal Capture**

Signal Capture monitors a pin and records any changes of the pin into an array. The recorded values are the times taken between each signal change.

```
using System;
using System.Threading;
using Microsoft.SPOT;
using Microsoft.SPOT.Hardware;
using GHI.Pins;
using GHI.IO;
public class Program
{
     public static void Main()
     {
        uint[] signal = new uint[100];
        SignalCapture pin = new SignalCapture(Cpu.Pin.GPIO Pin0,Port.ResistorMode.Disabled);
         pin.Read(false, signal);
         Thread.Sleep(Timeout.Infinite);
     }
}
```
This is available through the GHI.Hardware assembly.

### **8.8. Serial Port (UART)**

One of the oldest and most common protocols is UART (or USART). hardware exposes four UART ports

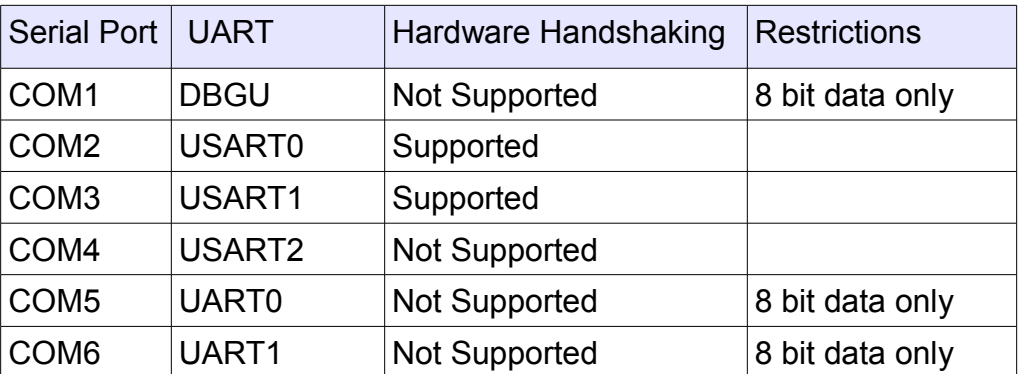

**Important Note:** Serial port pins have 3.3V TTL levels where the PC uses RS232 levels. For proper communication with RS232 serial ports (PC serial port), an RS232 level converter is required. One common converter is MAX232.

**Note:** If the serial port is connected between two TTL circuits, no level converter is needed but they should be connected as a null modem. Null modem means RX on one circuit is connected to TX on the other circuit, and vice versa.

```
using System;
using System.IO.Ports;
using System.Threading;
using Microsoft.SPOT;
public class Program
{
     public static void Main()
\overline{\phantom{a}}SerialPort COM1 = new SerialPort("COM1");
        int c = COM1. ReadByte(); // ...
     }
}
```
This is available through the Microsoft.SPOT.Hardware.SerialPort assembly.

### **8.9. SPI**

The G400 supports two SPI interfaces, SPI1 and SPI2. SPI Bus is designed to interface with multiple SPI slave devices, the active slave is selected by asserting the Chip Select line on the relative slave device.

Important note: SPI1 is shared internally with the flash memory. Using a chip select is required with devices connected using SPI1. Improper use of SPI1 will cause G400 to not boot. The use of SPI2 is recommended.

```
using System.Threading;
using Microsoft.SPOT.Hardware;
public class Program
{
     public static void Main()
     {
         SPI.Configuration MyConfig =
              new SPI.Configuration(Cpu.Pin.GPIO_Pin1,
              false, 0, 0, false, true, 1000, SPI.SPI_module.SPI2);
         SPI MySPI = new SPI(MyConfig);
        byte[] tx data = new byte[10];
        byte[ ] rx data = new byte[10];
         MySPI.WriteRead(tx_data, rx_data);
         Thread.Sleep(Timeout.Infinite);
     }
}
```
This is available through the Microsoft.SPOT.Hardware assembly.

### **8.10. I2C**

I2C is a two-wire addressable serial interface.

The G400 supports one master I2C port. Refer to the Pin-Out Description chapter for more information about I2C signals assignments to G400 hardware pins.

```
// Setup the I2C bus
I2CDevice.Configuration con =
     new I2CDevice.Configuration(0x38, 400);
I2CDevice MyI2C = new I2CDevice(con);
// Start a transaction
I2CDevice.I2CTransaction[] xActions =
     new I2CDevice.I2CTransaction[2];
byte[] RegisterNum = new byte[1] \{ 2 \};
xActions[0] = I2CDevice.CreateWriteTransaction(RegisterNum);
```
This is available through the Microsoft.SPOT.Hardware assembly.

### **8.11. CAN**

Controller Area Network is a common interface in industrial control and automotive. CAN is remarkably robust and works well in noisy environments. All error checking and recovery methods are done automatically on the hardware. TD (Transmit Data) and RD (Receive Data) are the only pins needed. These pins carry out the digital signals that need to be converted to analog before it can be used. There are different CAN transceivers. The most common one is dual-wire high speed transceivers, capable of transferring data up to 1MBit/second. There are two CAN channels on the G400.

```
using System.Threading;
using Microsoft.SPOT.Hardware;
using GHI.IO;
public class Program
{
     public static void Main()
     {
         ControllerAreaNetwork.Message msg = new ControllerAreaNetwork.Message();
         msg.ArbitrationId = 0x123;
        msg.Data[0]=1; msg.Length =1;
         msg.IsExtendedId = false;
         GHI.IO.ControllerAreaNetwork can = new ControllerAreaNetwork(
             ControllerAreaNetwork.Channel.One,
             ControllerAreaNetwork.Speed.Kbps500);
         can.SendMessage(msg);
         // ...
     }
}
```
This is available through the GHI.Hardware assembly.

### **8.12. One-wire**

Through one-wire, a master can communicate with multiple slaves using a single digital pin. One-wire can be activated on any Digital I/O.

```
using System.Threading;
using Microsoft.SPOT;
using Microsoft.SPOT.Hardware;
public class Program
{
    public static void Main()
    {
        // Change this to correct GPI pin for the onewire used in the project! 
       OutputPort myPin = new OutputPort(Cpu.Pin.GPIO Pin0, false);
        OneWire ow = new OneWire(myPin);
        while (true)
        {
           if (ow.TouchReset() > 0)
\{ Debug.Print("Device is detected.");
 }
            else
\{ Debug.Print("Device is not detected.");
 }
            Thread.Sleep(10000);
        }
    }
}
```
This is available through the Microsoft.SPOT.Hardware.OneWire.

### **8.13. Graphics**

The G400 supports 16-Bit color TFT displays. Developers can use almost any digital TFT display, up to 800x600. This is accomplished by connecting HSYNC, VSYNC, CLK, ENABLE and 16Bit color lines. The color format is 5:6:5 (5Bits for red, 6Bits for green and 5Bits for blue). If the display has more than 16Bits, connect the MSB (high Bits) to G400 and the extra LSB (low Bits) to ground.

SPI-based displays can be utilized as well but using the native TFT interface allows for a better user experience, especially when displays are 320x240 (QVGA) or larger.

For developers wanting to connect VGA or HDMI monitors, a simple circuit is still needed to convert the 16Bit digital signals to analog RGB colors, such as Chrontel's CH7025.

With the G400's graphics support, users can leverage the NETMF graphics features such as:

- Windows Presentation Foundation (WPF)
- BMP, GIF (still) and JPEG image files.
- Fonts
- Simple Shapes

This simple example will run on the emulator and on the similarly.

```
using System.Threading;
using Microsoft.SPOT;
using Microsoft.SPOT.Hardware;
using Microsoft.SPOT.Presentation;
using Microsoft.SPOT.Presentation.Media;
public class Program
{
     public static void Main()
     {
        Bitmap LCD = new Bitmap(SystemMetrics.ScreenWidth, SystemMetrics.ScreenHeight);
        byte red = 0;
        int x = 0;
        while (true)
         {
            for (x = 30; x < SystemMetrics. ScreenWidth - 30; x == 10)
\{ LCD.DrawEllipse(ColorUtility.ColorFromRGB(red, 10, 10), x, 100, 30, 40);
                 LCD.Flush();
                red += 3; Thread.Sleep(10);
 }
        }
     }
}
```
This requires the Microsoft.SPOT.Graphics assembly.

#### **Fonts**

Thanks to NETMF, developers can convert true type font files to the tiny font format used on NETMF. The end results will look professionally stunning.

#### **Glide**

GHI Electronics has developed a high speed, lightweight full featured graphics/GUI framework called "Glide." The open-source code is available, with the Apache 2 license. This allows for a commercial and non-commercial use. For convenience the compiled libraries are included with GHI's SDK. This is the recommended method for graphics on the . Glide includes a window designer as well https://www.ghielectronics.com/glide. Contained in the GHI.Glide assembly.

#### **Touch Screen**

The G400 supports displays with a four-wire resistive touch screen without the need for any additional hardware. However, the use of other touch displays can be supported by adding the appropriate controller, typically on the SPI bus.

Refer to the Pin-Out Description chapter for more information about touch screen signals (YU, YD, XL, XR) assignments toG400 hardware pins.

GHI Electronics' open-source graphics-library (Glide) is a good place to learn about touch handling if direct handling is necessary.

### **8.14. USB Host**

The USB Host allows the use of USB Hubs, USB storage devices, joysticks, keyboards, mice, printers and more. Additionally, for USB devices that do not have a standard class, low level raw USB access is provided for bulk transfers.

```
using System.Threading;
using GHI.Usb.Host;
using GHI.Usb;
using Microsoft.SPOT;
public class Program
{
     static Mouse mouse;
     public static void Main()
     {
         // Subscribe to USBH event.
         Controller.DeviceConnected += Controller_DeviceConnected;
         // Sleep forever
         Thread.Sleep(Timeout.Infinite);
     }
    static void Controller_DeviceConnected(object sender, Controller.DeviceConnectedEventArgs
e)
     {
         if (e.Device.Type == Device.DeviceType.Mouse)
         {
             Debug.Print("Mouse Connected");
            mouse = new Mouse(e.Device);
             mouse.CursorMoved += mouse_CursorMoved;
             mouse.ButtonChanged += mouse_ButtonChanged;
         }
     }
    static void mouse CursorMoved(Mouse sender, Mouse.CursorMovedEventArgs e)
     {
        Debug.Print("(x, y) = (" + e.NewPosition.X + ", " +
                     e.NewPosition.Y + ")");
     }
}
```
This is available through the GHI.Usb and GHI.Hardware assemblies.

### **8.15. Accessing Files and Folders**

The File System feature in NETMF is near very similar to the full .NET and can be tested from within the Microsoft NETMF emulator with minor changes. Changes include removing any of the GHI library dependencies. There are no limits on file sizes and counts, beside the limits of the FAT file system itself. NETMF supports FAT16 and FAT32.

Files are made accessible on SD cards and on USB memory devices through the USB Host library.

Most online examples on how to use .NET to access files on PCs can be used to read and write files on the G400. The GHI Electronics' online documentation has further examples as well. The only difference from a the full .NET on the PC would be in the need to mount the media and also in the media names. The easiest way to know and handle the media names is by obtaining the root directly name and dynamically using that name.

```
using System;
using System.IO;
using Microsoft.SPOT;
using Microsoft.SPOT.IO;
using GHI.IO.Storage;
class Program
{
     public static void Main()
     {
         // ...
         // SD Card is inserted
         // Create a new storage device
        SD sdPS = new SDCard();
         // Mount the file system
         sdPS.Mount();
         // Assume one storage device is available, access it through 
         // NETMF and display the available files and folders:
         Debug.Print("Getting files and folders:");
         if (VolumeInfo.GetVolumes()[0].IsFormatted)
         {
             string rootDirectory =
                 VolumeInfo.GetVolumes()[0].RootDirectory;
             string[] files = Directory.GetFiles(rootDirectory);
             string[] folders = Directory.GetDirectories(rootDirectory);
             Debug.Print("Files available on " + rootDirectory + ":");
            for (int i = 0; i \lt files.length; i++) Debug.Print(files[i]);
             Debug.Print("Folders available on " + rootDirectory + ":");
            for (int i = 0; i \lt folders. Length; i++) Debug.Print(folders[i]);
         }
         else
         {
             Debug.Print("Storage is not formatted. " +
                  "Format on PC with FAT32/FAT16 first!");
         }
         // Unmount when done
         sdPS.Unmount();
     }
}
```
This is available through the GHI.Hardware assembly for SD (or USB media); also required: assemblies for the file system functions System.IO and Microsoft.SPOT.IO.

#### **SD/MMC Memory**

SD and MMC memory cards have similar interfaces. The G400 supports both cards and also supports SDHC/SDXC cards. The interface runs through a true 4-bit SD interface. SD cards are available in different sizes but they are all of an identical function making them all supported on the G400.

#### **USB Mass Storage**

USB mass storage devices such as USB hard drives or memory sticks are directly supported on G400 through the USB Host library.

### **8.16. Secure Networking (TCP/IP)**

Networking is a crucial part of today's embedded devices and the internet of things IoT. NETMF includes a full TCP/IP stack with socket support and high level protocols, such as HTTP. The networking is implemented for hard-wired Ethernet, WiFi, and via PPP over UART.

Secure networking is accomplished with ease, thanks to SSL support.

#### **The Extensions**

The way networking works on NETMF is very similar to the full desktop .NET. The networking libraries work on the Microsoft NETMF emulator. This allows for testing and developing right on the desktop. GHI Electronics adds few important extensions to the system to initialize the networking interfaces.

Developers can choose to add Ethernet or WiFi. GHI's additions are typically only needed in the initialization and setup stage and they cannot be used on the emulator. When using the emulator, the few initialization lines can be commented out.

#### **MAC address setting**

All G400s ship with the same default MAC address. This is good for testing a single device on internal networks (LANs). If using multiple devices, or networking over the internet, a proper MAC address must be set.

To set the MAC address, FEZ Config can be used. The MAC address can also be set in the application.

```
byte[ ] newMAC = new byte[ ] { 0x00, 0x1A, 0xF1, 0x01, 0x42, 0xDD };var enc = new GHI.Networking.EthernetENC28J60(SPI.SPI_module.SPI2,
    Cpu.Pin.GPIO_Pin0, // chip select
    Cpu.Pin.GPIO_Pin1, // external interrupt
    Cpu.Pin.GPIO_Pin2 // reset
     ); //change to target design
enc.PhysicalAddress = newMAC;
```
This is available through the GHI.Networking assembly.

There is no need to set the MAC address when using WiFi as the system obtains the MAC from the WiFi module itself.

Tip: Some MAC addresses are not legal. The internet includes MAC address generators that can be used in testing.

#### **IP address (DHCP or static):**

DHCP (dynamic) IP and Static IP are both supported. If using dynamic IP, the G400 will not obtain an IP lease at power up. DHCP can only be enabled from software. FEZ Config has a DHCP enable option but it has no effect on getting the IP lease on start-up.

```
var enc = new GHI.Networking.EthernetENC28J60(SPI.SPI_module.SPI2,
     Cpu.Pin.GPIO_Pin0, // chip select
     Cpu.Pin.GPIO_Pin1 , // external interrupt
     Cpu.Pin.GPIO_Pin2 // reset
     ); //change to target design
enc.EnableDhcp();
enc.EnableDynamicDns();
```
This is available through the GHI.Networking assembly.

#### **Ethernet**

The support for Ethernet is available through the ENC28J60 SPI-ethernet chip.

This is available through the GHI.Networking assembly.

```
using System;
using Microsoft.SPOT.Hardware;
using Microsoft.SPOT;
using Microsoft.SPOT.Net;
using Microsoft.SPOT.Net.NetworkInformation;
using GHI.Pins;
using GHI.Networking;
public class Program
{
     static EthernetENC28J60 enc;
     static bool hasAddress = false;
     static bool available = false;
     public static void Main()
     {
         NetworkChange.NetworkAvailabilityChanged += NetworkChange_NetworkAvailabilityChanged;
         NetworkChange.NetworkAddressChanged += NetworkChange_NetworkAddressChanged;
        var enc = new GHI.Networking.EthernetENC28J60(SPI.SPI_module.SPI2,
     Cpu.Pin.GPIO_Pin0 , // chip select
     Cpu.Pin.GPIO_Pin1 , // external interrupt
     Cpu.Pin.GPIO_Pin2 // reset
     ); //change to target design
         enc.Open();
         enc.EnableStaticIP("192.168.1.100", "255.255.255.0", "192.168.1.0");
         enc.EnableStaticDns(new string[] { "192.168.1.0" });
        while (!hasAddress || !available)
         {
             Debug.Print("Initializing");
            System.Threading.Thread.Sleep(100);
         }
         //Network ready now.
     }
     static void NetworkChange_NetworkAvailabilityChanged(object sender,
         NetworkAvailabilityEventArgs e)
     {
         Debug.Print("Network available: " + e.IsAvailable.ToString());
         available = e.IsAvailable;
     }
     static void NetworkChange_NetworkAddressChanged(object sender, EventArgs e)
     {
         Debug.Print("The network address has changed.");
         hasAddress = enc.IPAddress != "0.0.0.0";
     }
}
```
#### **Wireless LAN WiFi**

Any WiFi module with built in TCP/IP stack can be used through the core NETMF libraries, this method has many limitations; GHI Electronics adds support to WiFi internally through NETMF's TCP/IP and SSL stacks. To utilize these libraries, Redpine's RS9110-N-11-22-04 (chip antenna) or RS9110-N-11-22-05 (uFL connector) must be used. The GHI Electronics' drivers for this module allows for real "Socket" connection over WiFi. This is not a simple WiFi-Serial bridge commonly used on embedded systems.

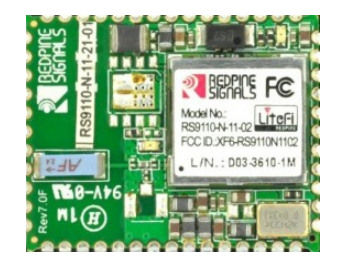

#### **RS9110-N-11-21-01 WiFi module**

This module from Redpine's Connect-io-n™ family is a complete IEEE 802.11bgn WiFi client device with a standard SPI interface to a host processor or data source. It integrates a MAC, baseband processor, RF transceiver with power amplifier, a frequency reference, an antenna, and all WLAN protocol and configuration functionality in embedded firmware to provide a selfcontained 802.11bgn WLAN solution for a variety of applications. It supports WPA, WPA2, and WEP security modes in addition to open networks.

```
//Create just like the ENC28
var wifi = new GHI.Networking.WiFiRS9110(SPI.SPI_module.SPI2,
Cpu.Pin.GPIO_Pin0, // chip select
Cpu.Pin.GPIO_Pin1, // external interrupt
Cpu.Pin.GPIO_Pin2 // reset
); //change to target design
//Open and configure
wifi.Join("ssid", "password");
//...
```
This is available through the GHI.Networking assembly.

### **8.17. PPP**

Point to Point (PPP) protocol is essential for devices needing to connect to mobile networks. While typical embedded devices use the mobile modem's built-in and very limited TCP/IP stack, systems with the G400 will enjoy the use of these modems through PPP and the internal NETMF-TCP/IP stack with SSL.

### **8.18. USB Client (Device)**

The USB client interface is typically used as the G400's Debug Access Interface and for application deployment through Microsoft's Visual Studio. However, developers have control over the USB client interface. For example, the USB client can be made to simulate a USB keyboard or USB mass storage.

Tip: USB Host is what devices connect to. This is like a PC where USB devices connect to. A USB device can be a mouse or a memory stick. The G400 has both interfaces, USB Host and USB Client (device).

This is available through the GHI.Usb along with the Microsoft.SPOT.Hardware.Usb assemblies.

The Libraries

```
using System.Threading;
using GHI.Usb;
using GHI.Usb.Client;
using Microsoft.SPOT;
using Microsoft.SPOT.Hardware.UsbClient;
public class Program
{
     public static void Main()
     {
         // Start keyboard
         Keyboard kb = new Keyboard();
         Debug.Print("Waiting to connect to PC...");
         // Send "Hello world!" every second
         while (true)
         {
             // Check if connected to PC
             if (Controller.State ==
                     UsbController.PortState.Running)
\{ // We need shift down for capital "H"
                 kb.Press(Key.LeftShift);
                 kb.Stroke(Key.H);
                 kb.Release(Key.LeftShift);
                 // Now "ello world"
                 kb.Stroke(Key.E);
                 kb.Stroke(Key.L);
                 kb.Stroke(Key.L);
                 kb.Stroke(Key.O);
                 kb.Stroke(Key.Space);
                 kb.Stroke(Key.W);
                 kb.Stroke(Key.O);
                 kb.Stroke(Key.R);
                 kb.Stroke(Key.L);
                 kb.Stroke(Key.D);
                 // The "!"
                 kb.Press(Key.LeftShift);
                 kb.Stroke(Key.D1);
                 kb.Release(Key.LeftShift);
                 // Send an enter key
                 kb.Stroke(Key.Enter);
 }
             Thread.Sleep(1000);
         }
     }
}
```
### **8.19. Extended Weak References (EWR)**

EWR is a way for managed applications to store data on non-volatile memory. This is meant to be used as a configuration holder that does not change frequently. The NETMF documentation includes further details. A good example is included with the Microsoft .NET Micro Framework SDK.

### **8.20. Real Time Clock**

The G400 processor includes a real-time clock (RTC) that can operate while the processor is off, through a backup battery or a super capacitor. The G400 Real Time Clock will require a voltage source of between  $1.8V \sim 3.6V$ , typically a button battery, to be connected to the VDDBU(VBAT) pin.

NETMF has its own time keeping that is independent from the real time clock. If actual time is need, the software should read the RTC and set the system's time.

Tip: The system time can also be set using time services through the internet.

```
using System;
using GHI.Processor;
using Microsoft.SPOT;
public class Program
{
     public static void Main()
     {
        DateTime DT;
         try
         {
             DT = RealTimeClock.GetDateTime();
             Debug.Print("Current Real-time Clock " + DT.ToString());
         }
         catch
         {
             // If the time is not good due to powerloss
             // an exception will be thrown and a new time will need to be set
             Debug.Print("The date was bad and caused a bad time");
             // This will set a time for the Real-time Clock clock to 1:01:01 on 1/1/2012
             DT = new DateTime(2012, 1, 1, 1, 1, 1);
             RealTimeClock.SetDateTime(DT); 
         }
         if (DT.Year < 2011)
         {
             Debug.Print("Time is not resonable");
         }
         Debug.Print("Current Real-time Clock " + RealTimeClock.GetDateTime().ToString());
         // This will set the clock to 9:30:00 on 9/15/2011
         DT = new DateTime(2011, 9, 15, 7, 30, 0); 
         RealTimeClock.SetDateTime(DT); 
        Debug.Print("New Real-time Clock " + RealTimeClock.GetDateTime().ToString());
     }
}
```
### **8.21. Watchdog**

Watchdog is used to reset the system if it enters an erroneous state. The error can be due to internal fault or the user's managed code. When the Watchdog is enabled with a specified timeout, the user must keep resetting the Watchdog counter within this timeout interval or otherwise the system will reset.

```
// Enable with 10 second timeout
GHI.Processor.Watchdog.Enable(10 * 1000);
while (true)
{
     // Do some work
     GHI.Processor.Watchdog.ResetCounter();
}
```
### **8.22. Power Control**

The G400 automatically goes into a lower power mode whenever it is not actively executing code, for example, when waiting for an event. Additionally, it can be placed in hibernate mode. When hibernating, the G400 stops executing and draws much less power.

This feature is under development.

### **8.23. In-Field Update**

The In-field update feature allows the G400 to update itself! This powerful feature adds considerable flexibility and is very simple to use. The managed application or even the TinyCLR NETMF firmware can be updated. When needed, this feature allocates a large memory buffer to hold the new software in RAM. The new software can be obtained from any source. It can be loaded from the network, from a file on a USB memory or SD card, and even from a serial port. There is no need to receive the entire new software at once. It can be received in chunks and the update process can be aborted at anytime. Power loss is safe during the new software load process as everything is done in RAM.

Once the entire new software is received and buffered in RAM, the already running software (old software) can execute a method in the in-field update library to copy all ram to flash. This happens in a couple of seconds and then the system reboots, running the new software.

The online documentation includes further details.

### **8.24. SQLite Database**

SQLite is a software library that implements a self-contained server-less SQL database engine. SQLite is the most widely deployed SQL database engine in the world. Thanks to GHI Electronics' efforts, SQLite is part of the G400's built in libraries. The SQLite website include further details and documentation. http://www.sqlite.org

```
using System;
using System.Collections;
using Microsoft.SPOT;
using GHI.SQLite;
public class Program
{
     public static void Main()
\{ \{ \} // Create a database in memory, 
         // file system is possible however!
        Database myDatabase = new GHI.SQLite.Database();
         myDatabase.ExecuteNonQuery("CREATE Table Temperature"+
             " (Room TEXT, Time INTEGER, Value DOUBLE)");
         //add rows to table
         myDatabase.ExecuteNonQuery("INSERT INTO Temperature (Room, Time, Value)"+
             " VALUES ('Kitchen', 010000, 4423)");
         myDatabase.ExecuteNonQuery("INSERT INTO Temperature (Room, Time, Value)"+
             " VALUES ('Living Room', 053000, 9300)");
         myDatabase.ExecuteNonQuery("INSERT INTO Temperature (Room, Time, Value)"+
             " VALUES ('bed room', 060701, 7200)");
         // Process SQL query and save returned records in SQLiteDataTable
        ResultSet result = myDatabase.ExecuteQuery("SELECT * FROM Temperature");
         // Get a copy of columns orign names example
         String[] origin_names = result.ColumnNames;
         // Get a copy of table data example
         ArrayList tabledata = result.Data;
         String fields = "Fields: ";
        for (int i = 0; i \lt result. RowCount; i++) {
             fields += result.ColumnNames[i] + " |";
         }
         Debug.Print(fields);
        object obj;
         String row = "";
        for (int j = 0; j < result. RowCount; j++)
```
The Libraries

```
 {
           row = j.ToString() + " ";for (int i = 0; i < result.ColumnCount; i++)
\{ obj = result[j, i];
              if (obj == null)row += "N/A";
                else
                   row += obj.ToString();
              row += " |";
 }
            Debug.Print(row);
        }
        myDatabase.Dispose();
    }
}
```
This requires the GHI.SQLite assembly.

Advanced use of the Microprocessor

## 9. Advanced Use Of The Microprocessor

The G400 is based on the Atmel SAM9X35 microcontroller. There are times when direct programming is needed. GHI has extended NETMF to allow assembly level access from managed code to the SAM9X35. This chapter describes those features.

**Important**: All examples in this chapter use the GHI.Hardware assembly; add it to "References" in Visual Studio, see the Loading Assemblies section.

### **9.1. Register**

This class is used for manipulating the processor registers directly. For example here is a snippet of manipulating a control register of the Real Time Clock

```
// set UPDTIM & UPDCAL
new Register(0xFFFFFEB0).SetBits(3);
```
### **9.2. AddressSpace**

Allows applications to read and write memory directly. This code reads a byte from address 0xA0000000

```
GHI.Processor.AddressSpace.Read(0xA0000000);
```
### **9.3. Runtime Loadable Procedure**

Similar to code dynamically loaded by using a DLL (Dynamic Link Library), RLP (Runtime Loadable Procedure) allows compiled assembly code, perhaps from C/C++, to be loaded and run from the embedded application. For example a checksum or crypto procedure. While it can be done on the managed side, a native procedure will run a much faster. RLP also provides extensions that allow the native procedure to hook back into some of the services available in the managed side, like memory allocation.

RLP is very advanced and requires understanding of compilers and C/Assembly programming. It is documented in detail in the online documents and the reference guides.

# 10. Design Consideration

### **10.1. Required Pins**

During design, the following pins should be considered carefully. For communications pins, we recommend that, if possible, you leave them exposed.

- Serial COM1 (PA9, P10), USB Device (see the G400-S Pin-out Table) or both (see also: Physical Bus Used During Programming, "the Debug Access Interface")
- MODE (PA25) can be set to high or low per the project design; high if left unconnected, UART active LOW.
- $\bullet$  LDR0 (PA24) LDR1 (PA4).
- PA9 must be high to enter SAM-BA mode
- PA11 must be pulled low to enter SAM-BA mode; when entering SAM-BA mode do not hold low for more than 2 seconds.. To boot normally, do not pull it low.

### **10.2. SPI Channels**

SPI channel 1 (PA11, PA12 ,PA13) is not available as GPIO and is internally shared with the G400's FLASH memory. Only SPI slave devices can be used on this SPI channel and only if the chip select pin is used on the connected slaves. Consider using the other SPI channel instead.

### **10.3. Watchdog**

The NETMF LastResetCause flag will always return Normal; even when the watchdog was the cause of the board reset. This is due to the architecture of the SAM9X35.

# 11. Soldering The G400

The G400-S was designed to be easily machine-placed and hand-soldered. Static sensitive precautions should take place when handling the modules.

The G400-S are not sealed for moisture, it is recommended to bake the module before reflow. The process of reflow can damage the G400 if the temperature is too high or exposure is too long. This lead-free reflow is used by GHI Electronics when machine-placing the G400.

NOTE: The profiles shown are based on SAC 305 solder (3% silver, 0.5% copper). The thermal mass of the assembled board and the sensitivity of the components on it affect the total dwell time. Differences in the two profiles are where they reach their respective peak temperatures, as well as the time above liquids (TAL). The shorter profile of the two would apply to smaller assemblies, where as the longer profile would apply to larger assemblies, such as back-planes or high-density boards. The process window is described by the shaded area. These profiles are starting-points (mainly guidance), the particulars of an oven and the assembly will determine the final process.

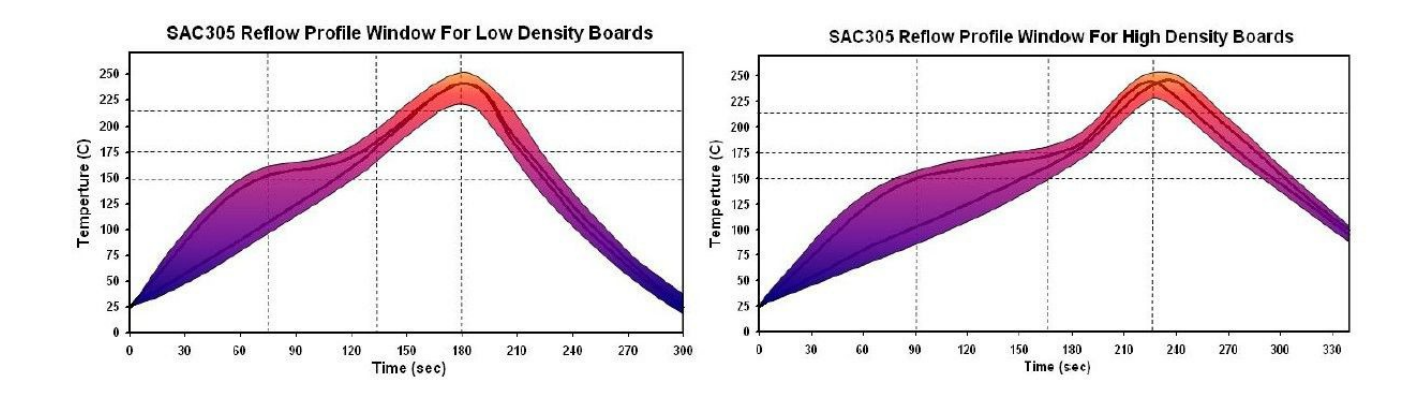

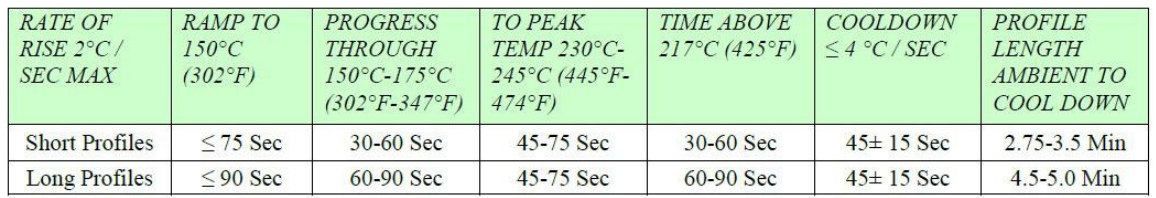

## Legal Notice

### **Licensing**

The , with all its built in software components, is licensed for commercial and non-commercial use. No additional fee or licensing is required.

### **Disclaimer**

**IN NO EVENT SHALL GHI ELECTRONICS, LLC. OR ITS CONTRIBUTORS BE LIABLE FOR ANY DIRECT, INDIRECT, INCIDENTAL, SPECIAL, EXEMPLARY, OR CONSEQUENTIAL DAMAGES (INCLUDING, BUT NOT LIMITED TO, PROCUREMENT OF SUBSTITUTE GOODS OR SERVICES; LOSS OF USE, DATA, OR PROFITS; OR BUSINESS INTERRUPTION) HOWEVER CAUSED AND ON ANY THEORY OF LIABILITY, WHETHER IN CONTRACT, STRICT LIABILITY, OR TORT (INCLUDING NEGLIGENCE OR OTHERWISE) ARISING IN ANY WAY OUT OF THE USE OF THIS PRODUCT, EVEN IF ADVISED OF THE POSSIBILITY OF SUCH DAMAGE. SPECIFICATIONS ARE SUBJECT TO CHANGE WITHOUT ANY NOTICE. GHI ELECTRONICS, LLC LINE OF PRODUCTS ARE NOT DESIGNED FOR LIFE SUPPORT APPLICATIONS.**

G400 is a Trademark of GHI Electronics, LLC

.NET Micro Framework, Visual Studio, MFDeploy, and Windows are registered or unregistered trademarks of Microsoft Corporation.

Other Trademarks and Registered Trademarks are Owned by their Respective Companies.
## **X-ON Electronics**

Largest Supplier of Electrical and Electronic Components

*Click to view similar products for* [Development Boards & Kits - ARM](https://www.x-on.com.au/category/embedded-solutions/engineering-tools/embedded-development-tools/embedded-processor-development-kits/development-boards-kits-arm) *category:*

*Click to view products by* [GHI Electronics](https://www.x-on.com.au/manufacturer/ghielectronics) *manufacturer:* 

Other Similar products are found below :

[SAFETI-HSK-RM48](https://www.x-on.com.au/mpn/texasinstruments/safetihskrm48) [PICOHOBBITFL](https://www.x-on.com.au/mpn/technexion/picohobbitfl) [CC-ACC-MMK-2443](https://www.x-on.com.au/mpn/digiinternational/ccaccmmk2443) [EVALSPEAR320CPU](https://www.x-on.com.au/mpn/stmicroelectronics/evalspear320cpu) [TMDX570LS04HDK](https://www.x-on.com.au/mpn/texasinstruments/tmdx570ls04hdk) [TXSD-SV70](https://www.x-on.com.au/mpn/ka-ro/txsdsv70) [TXSD-SV71](https://www.x-on.com.au/mpn/ka-ro/txsdsv71) [YGRPEACHNORMAL](https://www.x-on.com.au/mpn/renesas/ygrpeachnormal) [PICODWARFFL](https://www.x-on.com.au/mpn/technexion/picodwarffl) [YR8A77450HA02BG](https://www.x-on.com.au/mpn/renesas/yr8a77450ha02bg) [3580](https://www.x-on.com.au/mpn/adafruit/3580) [32F3348DISCOVERY](https://www.x-on.com.au/mpn/stmicroelectronics/32f3348discovery) [ATTINY1607 CURIOSITY NANO](https://www.x-on.com.au/mpn/microchip/attiny1607curiositynano) [PIC16F15376 CURIOSITY NANO BOARD](https://www.x-on.com.au/mpn/microchip/pic16f15376curiositynanoboard) [PIC18F47Q10 CURIOSITY NANO](https://www.x-on.com.au/mpn/microchip/pic18f47q10curiositynano) [VISIONSTK-6ULL V.2.0](https://www.x-on.com.au/mpn/somlabs/visionstk6ullv20) [DEV-17717](https://www.x-on.com.au/mpn/sparkfun/dev17717) [EAK00360](https://www.x-on.com.au/mpn/embeddedartists/eak00360) [YR0K77210B000BE](https://www.x-on.com.au/mpn/renesas/yr0k77210b000be) [RTK7EKA2L1S00001BE](https://www.x-on.com.au/mpn/renesas/rtk7eka2l1s00001be) [SLN-VIZN-IOT](https://www.x-on.com.au/mpn/nxp/slnvizniot) [LV18F V6 DEVELOPMENT SYSTEM](https://www.x-on.com.au/mpn/mikroelektronika/lv18fv6developmentsystem) [READY FOR AVR BOARD](https://www.x-on.com.au/mpn/mikroelektronika/readyforavrboard) [READY FOR PIC BOARD](https://www.x-on.com.au/mpn/mikroelektronika/readyforpicboard) [READY FOR PIC \(DIP28\)](https://www.x-on.com.au/mpn/mikroelektronika/readyforpicdip28) [AVRPLC16 V6 PLC SYSTEM](https://www.x-on.com.au/mpn/mikroelektronika/avrplc16v6plcsystem) [MIKROLAB FOR AVR XL](https://www.x-on.com.au/mpn/mikroelektronika/mikrolabforavrxl) [MIKROLAB FOR PIC L](https://www.x-on.com.au/mpn/mikroelektronika/mikrolabforpicl) [MINI-AT BOARD - 5V](https://www.x-on.com.au/mpn/mikroelektronika/miniatboard5v) [MINI-M4 FOR STELLARIS](https://www.x-on.com.au/mpn/mikroelektronika/minim4forstellaris) [MOD-09.Z](https://www.x-on.com.au/mpn/modulowo/mod09z) [BUGGY + CLICKER 2 FOR PIC32MX + BLUETOOT](https://www.x-on.com.au/mpn/mikroelektronika/buggyclicker2forpic32mxbluetoot) [1410](https://www.x-on.com.au/mpn/adafruit/1410) [LETS](https://www.x-on.com.au/mpn/mikroelektronika/letsmakeprojectprogramrelaypic) [MAKE PROJECT PROGRAM. RELAY PIC](https://www.x-on.com.au/mpn/mikroelektronika/letsmakeprojectprogramrelaypic) [LETS MAKE - VOICE CONTROLLED LIGHTS](https://www.x-on.com.au/mpn/mikroelektronika/letsmakevoicecontrolledlights) [LPC-H2294](https://www.x-on.com.au/mpn/olimex/lpch2294) [DSPIC-READY2 BOARD](https://www.x-on.com.au/mpn/mikroelektronika/dspicready2board) [DSPIC-READY3 BOARD](https://www.x-on.com.au/mpn/mikroelektronika/dspicready3board) [MIKROBOARD FOR ARM 64-PIN](https://www.x-on.com.au/mpn/mikroelektronika/mikroboardforarm64pin) [MIKROLAB FOR AVR](https://www.x-on.com.au/mpn/mikroelektronika/mikrolabforavr) [MIKROLAB FOR AVR L](https://www.x-on.com.au/mpn/mikroelektronika/mikrolabforavrl) [MIKROLAB FOR](https://www.x-on.com.au/mpn/mikroelektronika/mikrolabfordspic) [DSPIC](https://www.x-on.com.au/mpn/mikroelektronika/mikrolabfordspic) [MIKROLAB FOR DSPIC XL](https://www.x-on.com.au/mpn/mikroelektronika/mikrolabfordspicxl) [MIKROLAB FOR PIC32](https://www.x-on.com.au/mpn/mikroelektronika/mikrolabforpic32) [MIKROLAB FOR TIVA](https://www.x-on.com.au/mpn/mikroelektronika/mikrolabfortiva) [EASYAVR V7](https://www.x-on.com.au/mpn/mikroelektronika/easyavrv7) [EASYMX PRO FOR TIVA C](https://www.x-on.com.au/mpn/mikroelektronika/easymxprofortivacseries) [SERIES](https://www.x-on.com.au/mpn/mikroelektronika/easymxprofortivacseries) [EASYMX PRO V7 FOR STM32](https://www.x-on.com.au/mpn/mikroelektronika/easymxprov7forstm32) [EASYPIC FUSION V7](https://www.x-on.com.au/mpn/mikroelektronika/easypicfusionv7) [MINI-32 BOARD](https://www.x-on.com.au/mpn/mikroelektronika/mini32board)